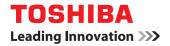

# MULTIFUNCTIONAL DIGITAL COLOR SYSTEMS Operator's Manual

# STUDIO4540C Series with GA-1211-EX

STUDIO6550C Series with GA-1310-EX

©2011 TOSHIBA TEC CORPORATION All rights reserved Under the copyright laws, this manual cannot be reproduced in any form without prior written permission of TTEC. No patent liability is assumed, however, with respect to the use of the information contained herein.

### Preface

Thank you for purchasing TOSHIBA Multifunctional Digital Color Systems. This manual provides information about system restrictions and the GA-1211-EX/GA-1310-EX specific functions applied when the GA-1211-EX/GA-1310-EX controller is connected to the e-STUDIO4540C Series/e-STUDIO6550C Series. Read this manual before using your Multifunctional Digital Color Systems. Keep this manual within easy reach, and use it to configure an environment that makes the best use of the e-STUDIO's functions.

Regarding operations and functions other than those described in this manual, refer to the e-STUDIO's manuals.

### How to read this manual

### **Symbols in this manual**

In this manual, some important items are marked with the symbols shown below. Be sure to read these items before using this equipment.

WARNING
 Indicates a potentially hazardous situation which, if not avoided, could result in death, serious injury, or serious damage, or fire in the equipment or surrounding assets.
 Indicates a potentially hazardous situation which, if not avoided, may result in minor or moderate

injury, partial damage to the equipment or surrounding assets, or loss of data.

Indicates information to which you should pay attention when operating the equipment.

Other than the above, this manual also marks information that may be useful for the operation of this equipment with the following signs:

Tip

Note

Describes handy information that is useful to know when operating the equipment.

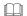

Pages describing items related to what you are currently doing. See these pages as required.

### Screens

- The details on the screens may differ depending on how the equipment is used, such as the status of the installed options, the OS version and the applications.
- The illustration screens used in this manual are for paper in the A/B format. If you use paper in the LT format, the display or the order of buttons in the illustrations may differ from that of your equipment.

### □ Trademarks

- The official name of Windows XP is Microsoft Windows XP Operating System.
- The official name of Windows Vista is Microsoft Windows Vista Operating System.
- The official name of Windows 7 is Microsoft Windows 7 Operating System.
- The official name of Windows Server 2003 is Microsoft Windows Server 2003 Operating System.
- The official name of Windows Server 2008 is Microsoft Windows Server 2008 Operating System.
- Microsoft, Windows, Windows NT, and the brand names and product names of other Microsoft products are trademarks of Microsoft Corporation in the US and other countries.
- Apple, AppleTalk, Macintosh, Mac, Mac OS, Safari, and TrueType are trademarks of Apple Inc. in the US and other countries.
- Adobe, Adobe Acrobat, Adobe Reader, Adobe Acrobat Reader, and PostScript are trademarks of Adobe Systems Incorporated.
- Mozilla, Firefox and Firefox logo are trademarks or registered trademarks of Mozilla Foundation in the U.S. and other countries.
- · IBM, AT and AIX are trademarks of International Business Machines Corporation.
- NOVELL, NetWare, and NDS are trademarks of Novell, Inc.
- TopAccess is a trademark of Toshiba Tec Corporation.
- Other company and product names given in this manual or displayed in this software may be the trademarks of their respective companies.

Download from Www.Somanuals.com. All Manuals Search And Download.

| Preface | ····· · · · · · · · · · · · · · · · · |
|---------|---------------------------------------|
|---------|---------------------------------------|

### Chapter 1 RESTRICTIONS

| Operations From the Control Panel                                             | 6  |
|-------------------------------------------------------------------------------|----|
| COPY                                                                          | 6  |
| SCAN                                                                          | 7  |
| PRINT                                                                         | 7  |
| FAX                                                                           |    |
| USER FUNCTIONS                                                                | 9  |
| JOB STATUS                                                                    |    |
| INTERRUPT                                                                     | 13 |
| TopAccess USER Mode                                                           | 14 |
| Launching TopAccess                                                           |    |
| TopAccess [Device] tab page                                                   | 14 |
| TopAccess [Job Status] tab page                                               |    |
| Registering from TopAccess [Registration] tab page                            |    |
| TopAccess ADMIN Mode                                                          | 18 |
| Setting up from TopAccess [Administration] tab page                           | 18 |
| Maintaining from TopAccess [Administration] tab page                          |    |
| Registering from TopAccess [Administration] tab page                          |    |
| Operation on TopAccess [Job Status] tab page with the administrator privilege |    |
| Software Included in the e-STUDIO Client Utilities CD-ROM                     | 28 |

### Chapter 2 GA-1211-EX/GA-1310-EX SPECIFIC FUNCTIONS

| Operations From the Control Panel                                       | 30 |
|-------------------------------------------------------------------------|----|
| Turning power off (Shutdown)                                            | 30 |
| MENU                                                                    | 30 |
| SCAN                                                                    | 31 |
| USER FUNCTIONS                                                          | 39 |
| TopAccess USER Mode                                                     | 44 |
| Launching TopAccess from the WebTools home page                         | 44 |
| Registering or editing GA-1211-EX/GA-1310-EX specific private templates | 44 |
| TopAccess ADMIN Mode                                                    | 53 |
| Registering or editing GA-1211-EX/GA-1310-EX specific public templates  | 53 |
| Notice on the department management/user authentication                 | 53 |

### Chapter 3 TROUBLESHOOTING

| Scanning Problems                                          |    |
|------------------------------------------------------------|----|
| The scanned data cannot be saved in the specified location |    |
| Error Codes                                                |    |
| Error codes on print jobs                                  |    |
| INDEX                                                      | 50 |
|                                                            |    |

# RESTRICTIONS

This chapter describes system restrictions when the GA-1211-EX controller is connected to the e-STUDIO4540C Series or GA-1310-EX controller is connected to the e-STUDIO6550C Series.

| Operations From the Control Panel                                             | 6  |
|-------------------------------------------------------------------------------|----|
| COPY                                                                          |    |
| SCAN                                                                          |    |
| PRINT                                                                         |    |
| FAX                                                                           |    |
| USER FUNCTIONS                                                                |    |
| JOB STATUS                                                                    |    |
| INTERRUPT                                                                     |    |
|                                                                               |    |
| TopAccess USER Mode                                                           |    |
| Launching TopAccess                                                           |    |
| TopAccess [Device] tab page                                                   | 14 |
| TopAccess [Job Status] tab page                                               | 15 |
| Registering from TopAccess [Registration] tab page                            | 16 |
| TopAccess ADMIN Mode                                                          |    |
| Setting up from TopAccess [Administration] tab page                           |    |
| Maintaining from TopAccess [Administration] tab page                          |    |
| Registering from TopAccess [Administration] tab page                          |    |
| Operation on TopAccess [Job Status] tab page with the administrator privilege |    |
| Software Included in the e-STUDIO Client Utilities CD-ROM                     |    |

### **Operations From the Control Panel**

The e-STUDIO4540C Series machine with the GA-1211-EX controller attached or e-STUDIO6550C Series machine with the GA-1310-EX controller attached has several restrictions in the following operations:

P.6 "COPY"
P.7 "SCAN"
P.7 "PRINT"
P.8 "FAX"
P.9 "USER FUNCTIONS"
P.13 "JOB STATUS"

Tips

- Buttons and items marked with red lines on the following screenshots in this section disappear when the controller is connected to the equipment.
- All the touch panel figures in this guide are examples of the e-STUDIO4540C Series. Although the size of the screen differs between the e-STUDIO4540C Series and the e-STUDIO6550C Series, the displayed objects and their functions are the same.

### COPY

The following related to the [COPY] button cannot be used when the controller is connected to the equipment:

 The COPY&FILE function for copying originals and storing the data in the shared folder or a specified network folder at the same time

### e-STUDIO4540C Series/e-STUDIO6550C Series

### e-STUDIO machine with the controller or e-STUDIO4540C Pro Series/e-STUDIO6550C Pro Series

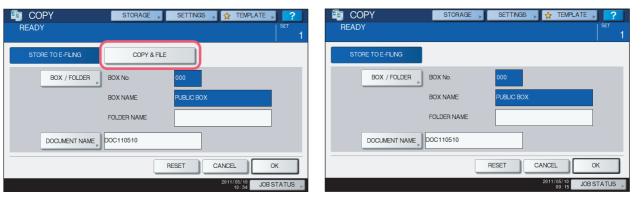

Tip

To learn more about STORE TO E-FILING, refer to the e-Filing Guide.

JOB STATUS

### 1

### SCAN

The following related to the [SCAN] button cannot be used when the controller is connected to the equipment:

- The Scan to File function for sending and storing scans to a shared folder in the equipment's hard disk or a specified network folder
- The Web Service (WS) Scan function for scanning images from a client computer through the network by using the functions of Windows Vista/Windows 7/Windows Server 2008

| SCAN Select Menu!! | Settings , 🛫          | TEMPLATE                                             |
|--------------------|-----------------------|------------------------------------------------------|
| e FLNG FLE         | E-MAL, USB            | ELAX 2004<br>TUX d over<br>C 0 d Auto<br>SCANSETTING |
| Destination        | File Name File Format | PREVEW                                               |
|                    | 20                    | 11/05/10 JOB STATUS                                  |

e-STUDIO4540C Series/e-STUDIO6550C Series

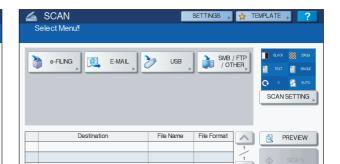

e-STUDIO machine with the controller or

e-STUDIO4540C Pro Series/e-STUDIO6550C Pro Series

### Note

The SCAN menu displayed by pressing the [SCAN] button contains the GA-1211-EX/GA-1310-EX specific functions. For details, see the following section:

P.31 "SCAN"

### PRINT

The following related to the [PRINT] button cannot be used when the controller is connected to the equipment:

- The Private Print function for printing a document from a computer on the network only when a set password is keyed in to the equipment's control panel
- The Hold Print function for retaining a document in the print queue until you continue the job from the equipment's control panel
- The Proof Print function for printing only a single copy as a sample and suspending the rest of the job when you print multiple copies from a computer on the network
- The Invalid Print function for printing a document being held due to an incorrect or no department code entered for printing it
- The USB Direct Print function for printing files saved in a USB storage device that is connected to the USB port on the equipment

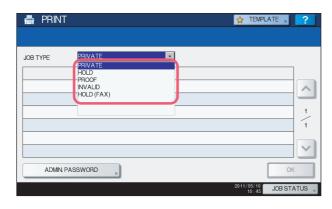

### e-STUDIO4540C Series/e-STUDIO6550C Series

### e-STUDIO machine with the controller or e-STUDIO4540C Pro Series/e-STUDIO6550C Pro Series

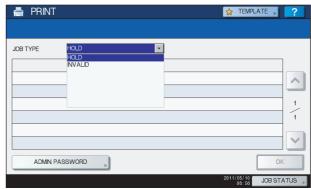

### Tips

- For details on the PRINT screen, refer to the Printing Guide.
- You can use the USB Direct Print function by connecting a USB storage device to the USB port on the controller. For instructions on how to print files from a USB storage device, refer to the **Printing from Windows** and **Printing from Mac OS**.

### FAX

- The following related to the [FAX] button cannot be used when the controller is connected to the equipment:
- The FAX&STORAGE function for sending originals and storing the data in the shared folder or a specified network folder at the same time

### e-STUDIO4540C Series/e-STUDIO6550C Series

### e-STUDIO machine with the controller or e-STUDIO4540C Pro Series/e-STUDIO6550C Pro Series

| FAX     STORAGE ,     SETTINGS , ☆ TEMPLATE ,     ?       READY                                                                                                    | FAX SETTINGS , ☆ TEMPLATE , ?<br>READY                                                                                                    |
|----------------------------------------------------------------------------------------------------|----------------------------------------------------------------------------------------------------|
| 0000 STANDARD 1102<br>NPUT FAX No., NPUT @, MULTI DESTINATION, OPTION , MONITOR                                                                                                    | 0000 STANDARD STANDARD NUT @ , MULTI DESTINATION, OPTION , MONITOR                                                                                                    |
| SNGLE         0001 001 User         1         0005 005 Udser         1           SNGLE         0002 002 User         1         0006 006 User         1           0003 003 User         1         0007 007 User         1         375           0004 004 User         1         0005 008 User         1         375 | 3         0001         001         001         001         001         001         001         001         001         001         001         001         001         001         001         001         001         001         001         001         001         001         001         001         001         001         001         001         001         001         001         001         001         001         001         001         001         001         001         001         001         001         001         001         001         001         001         001         001         001         001         001         001         001         001         001         001         001         001         001         001         001         001         001         001         001         001         001         001         001         001         001         001         001         001         001         001         001         001         001         001         001         001         001         001         001         001         001         001         001         001         001         001         001         001         001 |
| All Persons ALL CLEAR KNOWN D, SEARCH, PAUSE BACK SPACE ADDRESS ADVANCED                                                                                                    | All Persons  All CLEAR KNOWN ID, SEARCH  PAUSE BACK SPACE ADDRESS ADVANCED                                                                                                    |
| 2011/05/10<br>10.51 JOB STATUS                                                                                                    | 2011/05/10<br>09-04 JOB STATUS 。                                                                                                    |

Tip

For details on the FAX screen, refer to the GD-1250/GD-1260/GD-1270 Operator's Manual for FAX Unit.

### USER FUNCTIONS

The e-STUDIO4540C Series machine with the GA-1211-EX controller attached or e-STUDIO6550C series machine with the GA-1310-EX controller attached has several restrictions in the following operation menus:

P.9 "USER menu in USER FUNCTIONS"

P.9 "ADMIN menu in USER FUNCTIONS"

### USER menu in USER FUNCTIONS

The following related to the USER menu cannot be used when the controller is connected to the equipment:

 The Bluetooth PRINTING setting that allows you to print an image from any devices, such as mobile phones or digital cameras, which the Bluetooth module is equipped and standard BIP/OPP/FTP printing is supported

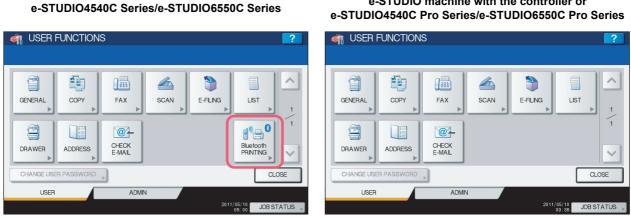

Tip

For details on the USER menu in the USER FUNCTIONS screen, refer to the MFP Management Guide.

### ADMIN menu in USER FUNCTIONS

The following related to the ADMIN menu cannot be used when the controller is connected to the equipment:

- · The FILE setting that allows you to automatically delete files stored by the Scan to File operation
- The WIRELESS SETTING menu that allows you to set up the equipment for wireless networks
- The Bluetooth SETTINGS menu that allows you to configure the Bluetooth setting options
- The 802.1X SETTINGS menu that allows you to make settings for IEEE 802.1X authentication that will apply to wired networks

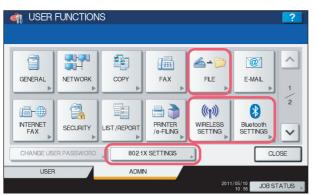

### e-STUDIO4540C Pro Series/e-STUDIO6550C Pro Series

### **M** USER FUNCTIONS @ GENERAL NETWORK COPY FAX E-MAIL 1 2 13-⊕ T. INTERNET FAX PRINTER /e-FILING SECURITY LIST / REPORT V CLOSE LISED ADMIN 2011/05/10 JOB STATUS

e-STUDIO machine with the controller or

### e-STUDIO4540C Series/e-STUDIO6550C Series

### Tip

For details on the ADMIN menu in the USER FUNCTIONS screen, refer to the MFP Management Guide.

e-STUDIO machine with the controller or e-STUDIO4540C Pro Series/e-STUDIO6550C Pro Series

### GENERAL menu in ADMIN menu

The following provided for the GENERAL menu are unavailable:

• The SUPER SLEEP setting that allows you to make settings for the Super Sleep mode, which is provided for the ENERGY SAVER menu

### e-STUDIO4540C Series/e-STUDIO6550C Series

| ſ | SLEEP / SUPER S      |             |             |      |     |       | <b>?</b>   |
|---|----------------------|-------------|-------------|------|-----|-------|------------|
|   | Setting the SLEEP TI | MER and SUF | PER SLEEP m | ode. |     |       |            |
|   | SLEEP TIME           | R           |             |      |     | s     | UPER SLEEP |
|   | 1                    | 3           | 5           | 10   | 15  |       | ENABLE     |
|   | 20                   | 25          | 30          | 40   | 50  |       | DISABLE    |
|   | 60                   | 70          | 80          | 90   | 100 |       |            |
|   | 110                  | 120         | 150         | 180  | 210 |       |            |
|   | 240                  |             |             |      |     |       |            |
|   |                      |             |             |      | С   | ANCEL | ок         |
|   |                      |             |             |      |     | 10:35 | JOB STATUS |

### e-STUDIO machine with the controller or e-STUDIO4540C Pro Series/e-STUDIO6550C Pro Series

|       | JSER FUN        | CTIONS       |               |         |     |        | 2         |
|-------|-----------------|--------------|---------------|---------|-----|--------|-----------|
| SLEE  | P MODE          |              |               |         |     |        | ?         |
| Selec | t the amount of | minutes to t | urn the copie | er off. |     |        |           |
|       | SLEEP TIME      | R            |               |         |     |        |           |
|       | 1               | 3            | 5             | 10      | 15  | i l    |           |
|       | 20              | 25           | 30            | 40      | 50  | i I    |           |
|       | 60              | 70           | 80            | 90      | 100 |        |           |
|       | 110             | 120          | 150           | 180     | 210 | i I    |           |
|       | 240             |              |               |         |     |        |           |
|       |                 |              |               |         |     | ,<br>  |           |
|       |                 |              |               |         |     | CANCEL | ОК        |
|       |                 |              |               |         |     | 09:48  | JOBSTATUS |

Tip

To learn more about the ENERGY SAVER menu, refer to the MFP Management Guide.

• The JOB SKIP menu that allows you to enable its function

e-STUDIO4540C Series/e-STUDIO6550C Series

e-STUDIO machine with the controller or e-STUDIO4540C Pro Series/e-STUDIO6550C Pro Series

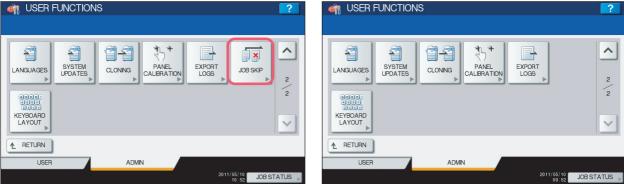

### **NETWORK** menu in ADMIN menu

The following provided for the NETWORK menu are unavailable:

• [IPv6]

•

- [IPX/SPX] [APPLETALK]
- [NETWARE]
  - [ETHERNET]

- [SMB] [IPsec]
- [NETWORK CHECK]

### e-STUDIO4540C Series/e-STUDIO6550C Series

### e-STUDIO machine with the controller or e-STUDIO4540C Pro Series/e-STUDIO6550C Pro Series

| 🚵 USER FUNCTIONS 📃 🔽               | 🦛 USFR FUNCTIONS | ?          |
|------------------------------------|------------------|------------|
| NETWORK ?                          | NETWORK          | ?          |
|                                    |                  |            |
|                                    |                  |            |
|                                    |                  |            |
|                                    |                  |            |
| IPv4 IPv6 IPX / SPX NETWARE SMB    | IPv4 HTTP OTHER  |            |
|                                    |                  |            |
|                                    |                  |            |
| APPLETALK HTTP ETHERNET OTHER Psec |                  |            |
|                                    |                  |            |
| NETWORK                            |                  |            |
| CHECK                              |                  |            |
|                                    |                  |            |
|                                    |                  |            |
| APPLY NOW CLOSE                    | APPLY NOW        | CLOSE      |
|                                    |                  |            |
| 00.19 JOB STATUS                   | 10:04            | JOB STATUS |
|                                    |                  |            |

### Note

The setting operations for [IPv4], [HTTP], and [OTHER] differ depending on the equipment with or without the controller. For instructions on how to make settings for [IPv4], [HTTP], and [OTHER] on the equipment with the controller, see the following section:

P.39 "USER FUNCTIONS"

### LIST/REPORT menu in ADMIN menu

The following provided for the LIST/REPORT menu are unavailable:

- The PS3 FONT LIST function that allows you to print the PS3 Font list, which is provided for the LIST menu
- The PCL FONT LIST function that allows you to print the PCL Font list, which is provided for the LIST menu

### e-STUDIO4540C Series/e-STUDIO6550C Series

|   | LIST                                                                                             | ?<br>? |
|---|--------------------------------------------------------------------------------------------------|--------|
|   | Select the LIST                                                                                  |        |
|   | NIC<br>CONFIGURATION<br>PAGE<br>FUNCTION<br>PAGE<br>FONT LIST<br>FONT LIST<br>FONT LIST<br>CLOSE |        |
| ٦ | 10: 10 JUB STA                                                                                   | IUS    |

e-STUDIO machine with the controller or e-STUDIO4540C Pro Series/e-STUDIO6550C Pro Series

|   | 🖾 USFR FUNCTIONS             | 2  |
|---|------------------------------|----|
|   | LIST                         | ?  |
|   | Select the LIST              |    |
|   | NIC<br>CONFIGURATION<br>PAGE |    |
| - | CLOSE                        | ī  |
| ٦ | 10: 10 JUB STAT              | JS |

Tip

To learn more about NIC CONFIGURATION PAGE and FUNCITON, refer to the *MFP Management Guide*.

### PRINTER/E-FILING menu in ADMIN menu

The following provided for the PRINTER/E-FILING (1/2) menu are applied only for printing the e-Filing documents:

- The PAPER OF DIFFERENT DIRECTION function that allows the equipment to feed the same size of paper that is set in a different direction if the drawer from which paper is being fed is empty
- The ENFORCEMENT CONTINUE (ILLEGAL PAPER) function that allows the equipment to feed the same size or same type of paper from a different drawer if you mistakenly specify a drawer in which your desired paper is not loaded

### MUSER FUNCTIONS PRINTER / E-FILING 2 ~ AUTOMATIC CHANGE OF PAPER SOURCE ENFORCEMENT CONTINUE (ILLEGAL PAPER) PAPER OF SUSPEND PRINTING IF STAPLER EMPTY DIFFERENT DIRECTION ON ON ON ON 2 V CANCEL OK

e-STUDIO4540C Series/e-STUDIO6550C Series

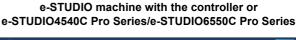

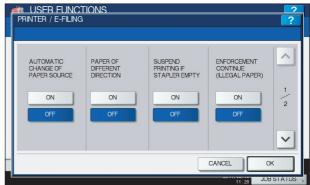

e-STUDIO machine with the controller or

e-STUDIO4540C Pro Series/e-STUDIO6550C Pro Series

### Tip

To learn more about the AUTOMATIC CHANGE OF PAPER SOURCE and SUSPEND PRINTING IF STAPLER EMPTY functions, refer to the *MFP Management Guide*.

The following provided for the PRINTER/E-FILING (2/2) menu is unavailable:

The AUTO RELEASE PRIVATE/HOLD PRINT function that allows the equipment automatically to print Private Print jobs and Hold Print jobs when a user who sent those jobs logs into the equipment

| AUTO EXIT TRAY<br>CHANGE<br>(CASCADE PRINT)<br>ON<br>OFF<br>OFF<br>CANCEL<br>OK<br>AUTO RELEASE<br>PRIVATE/HOLD<br>PRINT<br>ON<br>OFF<br>CANCEL<br>OK<br>AUTO EXIT TRAY<br>WASTE HOLE<br>PUNCH TRAY FULL<br>ON<br>ON<br>ON<br>OFF<br>OFF<br>CANCEL<br>OK | PRINTER / E-FILING                                                | 2                               | PRNTER / E-FILING         | ?         |
|----------------------------------------------------------------------------------------------------|-------------------------------------------------------------------|---------------------------------|---------------------------|-----------|
| CANCEL OK CANCEL OK                                                                                                    | CHANGE<br>(CASCADE PRINT) PUNCH TRAY FULL PRINT PRINT<br>ON ON CN | LEASE<br>/HOLD<br>27<br>2<br>FF | CHANGE<br>(CASCADE PRINT) | 2/2       |
|                                                                                                    | -                                                                 | CANCELOK                        |                           | CANCEL OK |

### e-STUDIO4540C Series/e-STUDIO6550C Series

Tip

To learn more about the AUTO EXIT TRAY CHANGE (CASCADE PRINT) and WASTE HOLE PUNCH TRAY FULL functions, refer to the *MFP Management Guide*.

1

### ■ JOB STATUS

The following related to the PRINT JOB STATUS screen cannot be used when the controller is connected to the equipment:

- [PAUSE] / [RESUME] for pausing / resuming jobs in the list ٠
- [MOVE] for changing the order of the jobs by moving them within the list ٠
- [RECOVERY INFORMATION] for confirming causes of a suspended job

e-STUDIO4540C Series/e-STUDIO6550C Series

### e-STUDIO machine with the controller or e-STUDIO4540C Pro Series/e-STUDIO6550C Pro Series

| JOB STATUS<br>PRINTING<br>Press [JOB STATUS] to return |           |                   |       |             |                          | ?      | JOB STATU<br>PRINTING<br>Press [JOB | JS<br>STATUS] to return |           |        |       |             |            |
|--------------------------------------------------------|-----------|-------------------|-------|-------------|--------------------------|--------|-------------------------------------|-------------------------|-----------|--------|-------|-------------|------------|
| PRINT FAX                                              | SCAN      |                   |       |             |                          |        | PRINT                               | FAX                     | SCAN      |        |       |             |            |
| User Name                                              | Date,Time | Paper             | Pages | Sets        | Status                   |        | Usi                                 | er Name                 | Date,Time | Paper  | Pages | Sets        | Τ          |
| User01                                                 | 10,13:16  | A4                | 30    | 1           | Wait                     |        | User01                              |                         | 10,13:16  | A4     | 30    | 1           | Γ          |
| User02                                                 | 10,13.16  | A4                | 30    | 1           | Wait                     | 5      | lUser 02                            |                         | 10,13:16  | A4     | 30    | 1           | Γ          |
| User03                                                 | 10,13:35  | A4                | 15    | 1           | Wait                     | 5      | 📇 User03                            |                         | 10,13:35  | A4     | 15    | 1           | Γ          |
| User04                                                 | 10,13:35  | A4                | 15    | 1           | Wait                     |        | User04                              |                         | 10,13:35  | A4     | 15    | 1           |            |
| User05                                                 | 10,13:36  | A4                | 10    | 1           | Wait                     | $\sim$ | User05                              |                         | 10,13:36  | A4     | 10    | 1           | Γ          |
| DELETE PAUSE                                           |           | RECOVER<br>FORMAT |       | D PRIN      |                          | OSE    | DELETE                              |                         |           |        |       | PRIN        | JT         |
| JOBS LOG                                               | SI        | JPPLY             |       | TO          | NER                      |        | JOBS                                | LOG                     | S         | SUPPLY |       | то          | N          |
| PRINTING                                               |           |                   |       | 2011/0<br>1 | 5/10 JOB S<br>3:43 JOB S | TATUS  | PRINTING                            |                         |           |        |       | 2011/0<br>1 | 05/<br>13: |

Tip

For details on the PRINT JOB STATUS screen, refer to the Printing Guide.

### ■ INTERRUPT

The [INTERRUPT] button on the control panel cannot be used while printing is in progress when the controller is connected to the equipment.

Tip

For details on the [INTERRUPT] button, refer to the Copying Guide.

Status Wait 1

1 Wait

1 Wait

TONER

Wait 1 PRINT

~ 5

5

~

CLOSE

### **TopAccess USER Mode**

The e-STUDIO4540C Series machine with the GA-1211-EX controller attached or e-STUDIO6550C Series machine with the GA-1310-EX controller attached has several restrictions in the following TopAccess USER mode operations:

- P.14 "Launching TopAccess"
- P.14 "TopAccess [Device] tab page"
- P.15 "TopAccess [Job Status] tab page"
- P.16 "Registering from TopAccess [Registration] tab page"

### Launching TopAccess

The following methods for launching TopAccess cannot be used when the controller is connected to the equipment: Launching TopAccess from Network Map (Windows Vista/Windows 7/Windows Server 2008)

### Note

The operation for launching TopAccess differs depending on the equipment with or without the controller. For instructions on how to launch TopAccess on the equipment with the controller, see the following section: P.44 "Launching TopAccess from the WebTools home page"

### TopAccess [Device] tab page

The following related to the TopAccess [Device] tab page cannot be used when the controller is connected to the equipment:

- · The [Install Software] link for downloading the client software
- · "MAC Address" for displaying the MAC address of this equipment

"Save as File & e-Filing Space Available" is changed to "Store to e-Filing Space Available" because the Save as file function cannot be used when the controller is connected to the equipment.

### e-STUDIO4540C Series/e-STUDIO6550C Series

| Device                | Job Status    | Logs | Reg             | stration        |         | Counter       |           |                 |   |
|-----------------------|---------------|------|-----------------|-----------------|---------|---------------|-----------|-----------------|---|
|                       |               | 9-   |                 |                 |         |               |           |                 |   |
| Device                |               |      |                 |                 |         |               |           | G               |   |
|                       |               |      |                 |                 |         |               |           | REFRESH         |   |
|                       |               | Dev  | rice Informat   | ion             |         |               |           |                 | 1 |
|                       | 5 million 200 | Stat | us              |                 |         | Ready         |           |                 | 1 |
|                       |               | Nan  | ne              |                 |         | MFP07072547   |           |                 | 1 |
|                       |               | Loc  | ation           |                 |         |               |           |                 | 1 |
|                       |               | Cop  | ier Model       |                 |         | TOSHIBA e-ST  | UDIO4540C |                 | ] |
|                       |               | Seri | ial Number      |                 |         | CA            |           |                 |   |
|                       | -             |      | CAddress        |                 |         | 00:80:91:6B:E | B:23      |                 |   |
|                       |               |      | n Memory Size   |                 |         | 2048 MB       |           |                 |   |
|                       |               |      | e Memory Size   |                 |         | 512 MB        |           |                 |   |
|                       |               |      |                 | iling Space Ava | ailable | 26071 MB      |           |                 |   |
|                       |               |      | Space Availa    |                 |         | 978 MB        |           |                 |   |
| Options               |               |      | tact Informatic | n               |         |               |           |                 |   |
| Finisher              | None          |      | ne Number       |                 |         |               |           |                 |   |
| Hole Punch Unit       | None          |      | sage            |                 |         |               |           |                 |   |
| Fax                   | Installed     | Aler | ts              |                 |         | •             |           |                 |   |
|                       |               | -    |                 |                 |         |               |           |                 |   |
| Toner                 |               | Pap  |                 |                 |         |               |           | 1.00            |   |
|                       | 100%          | Dra  |                 | Size            | Тур     |               | Capacity  | Status          |   |
| Yellow(Y)             | 100%          |      | wer 1           | LT              | Plai    |               | 550       | Near Empty      |   |
| Magenta(M)            | 100%          |      | wer 2           | A3              | Plai    |               | 550       | Paper Available |   |
| Magenta(M)<br>Cyan(C) | 1000          | Dra  | wer 3           | B4<br>B5        | Plai    |               | 550       | Near Empty      |   |
| Magenta(M)            | 100%          | _    |                 |                 | Plai    | n             | 550       | Paper Available |   |
| Magenta(M)<br>Cyan(C) | 100%          | Dra  | wer 4           | 00              | _       |               |           |                 |   |
| Magenta(M)<br>Cyan(C) | 100%          | Dra  | wer 4           | 55              |         |               |           |                 |   |
| Magenta(M)<br>Cyan(C) | 100%          | Dra  | wer 4           | 55              |         |               |           |                 |   |

Tip

All the screenshots in this manual are examples from Windows 7.

### e-STUDIO machine with the controller or e-STUDIO4540C Pro Series/e-STUDIO6550C Pro Series

| Device          | Job Status  | Logs | Re            | gistration      |      | Counter      |           |                 |   |
|-----------------|-------------|------|---------------|-----------------|------|--------------|-----------|-----------------|---|
|                 |             |      |               | 5               |      |              |           |                 |   |
| Device          |             |      |               |                 |      |              |           | <b>O</b>        |   |
|                 |             |      |               |                 |      |              |           | REFRESH         |   |
|                 |             | Dev  | ice Informa   | ation           |      |              |           |                 | 1 |
|                 | 2 T 10 T 10 | Stat | us            |                 |      | Ready        |           |                 | 1 |
|                 |             | Narr | ie .          |                 |      | MFP07072547  |           |                 | 1 |
|                 |             | Loc  | ation         |                 |      |              |           |                 | 1 |
|                 |             | Cop  | ier Model     |                 |      | TOSHIBA e-ST | UDI04540C |                 | ] |
|                 |             | Seri | al Number     |                 |      | CA           |           |                 | ] |
|                 |             | Mair | n Memory Siz  | te              |      | 2048 MB      |           |                 | ] |
|                 |             | Pag  | e Mernory Si  | ze              |      | 512 MB       |           |                 | ] |
|                 | *           | Stor | e to e-Filing | Space Available |      | 26071 MB     |           |                 | ] |
|                 |             | Fax  | Space Avail   | lable           |      | 978 MB       |           |                 | ] |
| Options         |             | Con  | tact Informat | ion             |      |              |           |                 | ] |
| Finisher        | None        |      | ne Number     |                 |      |              |           |                 |   |
| Hole Punch Unit | None        | Mes  | sage          |                 |      |              |           |                 |   |
| Fax             | Installed   | Aler | ts            |                 |      | •            |           |                 |   |
| Toner           |             | Pap  | or.           |                 |      |              |           |                 | i |
| Yellow(Y)       | 100%        | Dray |               | Size            | Тур  |              | Capacity  | Status          |   |
| Magenta(M)      | 100%        |      | wer 1         | LT              | Plai |              | 550       | Near Empty      |   |
| Cyan(C)         | 100%        |      | wer 2         | A3              | Plai |              | 550       | Paper Available | - |
| Black(K)        | 100%        | _    | iver 3        | B4              | Plai |              | 550       | Near Empty      | 1 |
| Endow(rt)       | 100%        |      | wer 4         | BS              | Plai |              | 550       | Paper Available |   |
|                 |             |      |               |                 |      |              |           |                 | 1 |
|                 |             |      |               |                 |      |              |           |                 |   |
|                 |             |      |               |                 |      |              |           |                 |   |

Tip

For details on the TopAccess [Device] tab page, refer to the TopAccess Guide.

### ■ TopAccess [Job Status] tab page

The following related to the TopAccess [Job Status] tab page cannot be used when the controller is connected to the equipment:

· The [Recovery Information] button for confirming causes of a suspended job

### e-STUDIO4540C Series/e-STUDIO6550C Series

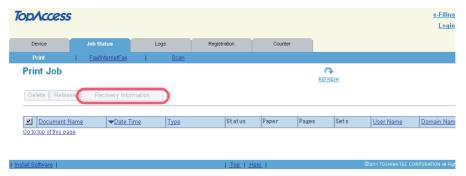

e-STUDIO machine with the controller or e-STUDIO4540C Pro Series/e-STUDIO6550C Pro Series

|                   | oC              | b Status          | L         | ogs         | Registration | Counter |       |      |           |           |
|-------------------|-----------------|-------------------|-----------|-------------|--------------|---------|-------|------|-----------|-----------|
| Print             | I E             | ax/internetFax    | 1         | <u>Scan</u> |              |         |       |      |           |           |
| Print Job         |                 |                   |           |             |              |         |       | RESH |           |           |
| Delete Re         | lease           |                   |           |             |              |         |       |      |           |           |
| Documer           | n <u>t Name</u> | ▼ <u>Date Tin</u> | <u>18</u> | Туре        | Status       | Paper   | Pages | Sets | User Name | Domain Na |
|                   | 0000            |                   |           |             |              |         |       |      |           |           |
| Go to top of this | page            |                   |           |             |              |         |       |      |           |           |
| Go to top of this | page            |                   |           |             |              |         |       |      |           |           |

For details on the TopAccess [Job Status] tab page, refer to the TopAccess Guide.

### Registering from TopAccess [Registration] tab page

### Registering private templates

The Save as file agent is unavailable when the controller is connected to the equipment.

### e-STUDIO4540C Series/e-STUDIO6550C Series

### e-STUDIO machine with the controller or e-STUDIO4540C Pro Series/e-STUDIO6550C Pro Series

|            |                        |                                                                        | <u>e-Filing</u><br>Login                              |
|------------|------------------------|------------------------------------------------------------------------|-------------------------------------------------------|
| Job Status | Logs                   | Registration                                                           | Counter                                               |
| ss Book    |                        |                                                                        |                                                       |
| operties   | Template Groups > Priv | ate Templates►                                                         |                                                       |
|            |                        |                                                                        |                                                       |
|            | Email                  | oc file                                                                |                                                       |
|            |                        |                                                                        |                                                       |
|            | Save t                 | o USB Media                                                            |                                                       |
|            | ss Book                | as Book<br>operties <u>Template Groups</u> ▶ Prive<br>Email<br>Store 1 | as Book operties Template Groups ► Private Templates► |

| TopAccess             | 5          |       |                        |                | <u>e-Filing</u> |
|-----------------------|------------|-------|------------------------|----------------|-----------------|
|                       |            |       |                        |                | <u>Login</u>    |
|                       |            |       |                        |                |                 |
| Device                | Job Sta    | tus   | Logs                   | Registration   | Counter         |
| Template   <u>Add</u> | dress Book | Inbou | nd FAX routing         |                |                 |
| Template I            | Propertie  | s     | Template Groups ► Priv | ate Templates► |                 |
|                       |            |       |                        |                |                 |
| Save                  |            |       |                        |                |                 |
|                       | -          |       |                        |                |                 |
| Select Agent          |            |       |                        |                |                 |
| 📃 Сору                |            |       | 📃 Emai                 | l              |                 |
| 📃 Fax / InternetF     | ах         |       | Store                  | to e-Filing    |                 |
| 📃 Scan                |            |       | Save                   | to USB Media   |                 |
| 📃 Meta Scan           |            |       |                        |                |                 |
| SMB/FTP/OTH           | IER        |       |                        |                |                 |

The Fax / InternetFax agent cannot be combined with any other agents when the controller is connected to the equipment.

### e-STUDIO4540C Series/e-STUDIO6550C Series

### e-STUDIO machine with the controller or e-STUDIO4540C Pro Series/e-STUDIO6550C Pro Series

| TopAccess             |                         |              | <u>e-Filing</u><br>Login | TopAccess           |                 |                        |                 | <u>e-Filing</u><br>Login |
|-----------------------|-------------------------|--------------|--------------------------|---------------------|-----------------|------------------------|-----------------|--------------------------|
| Device Job Status     | Logs                    | Registration | Counter                  | Device              | Job Status      | Logs                   | Registration    | Counter                  |
| Template Address Book |                         |              |                          | Template Addr       | ess Book   Inbo | und FAX routing        |                 |                          |
| Template Properties   | Template Groups > Priva | te Templates |                          | Template P          | roperties       | Template Groups ► Priv | /ate Templates► |                          |
| Save                  |                         |              |                          | Save Cancel         |                 |                        |                 |                          |
| Select Agent          |                         |              |                          | Select Agent        | ]               |                        |                 |                          |
| Сору                  | Email                   |              |                          | Сору                |                 | 🗌 Emai                 | il              |                          |
| 🗹 Fax / InternetFax   | 🗹 Save a                | s file       |                          | 📝 Fax / InternetFax | x               | Store 📃 Store          | to e-Filing     |                          |
| Scan                  |                         | e-Filing     |                          | 📃 Scan              |                 | 📃 Save                 | to USB Media    |                          |
| Meta Scan             | Save to                 | USB Media    |                          | Meta Scan           |                 |                        |                 |                          |
|                       |                         |              |                          | SMB/FTP/OTHE        | R               |                        |                 |                          |

### Note

When the controller is connected to the equipment, the GA-1211-EX/GA-1310-EX specific agents ([SMB/FTP/OTHER] check box) appear in the above page. From this page, you can create the GA-1211-EX/GA-1310-EX specific private templates. For instructions on how to create them, see the following section:

P.44 "Registering or editing GA-1211-EX/GA-1310-EX specific private templates"

### Setting up mailboxes

Creating a Forward mailbox combined with the Save as file agent is unavailable when the controller is connected to the equipment.

### e-STUDIO4540C Series/e-STUDIO6550C Series

### e-STUDIO machine with the controller or e-STUDIO4540C Pro Series/e-STUDIO6550C Pro Series

| TopAcces         | 5                  |                |                 | <u>e-Fil</u><br>Lo | TopAccess        | 5                  |                 |                | <u>e-Filing</u><br>Login |
|------------------|--------------------|----------------|-----------------|--------------------|------------------|--------------------|-----------------|----------------|--------------------------|
| Device           | Job Status         | Logs           | Registration    | Counter            | Device           | Job Status         | Logs            | Registration   | Counter                  |
| Template   Ad    | dress Book   Inbou | nd FAX routing |                 |                    | Template   Adv   | dress Book   Inbou | und FAX routing | _1             |                          |
| MailBoxes        | Properties         | MailBoxes ►    |                 |                    | MailBoxes        | Properties         | MailBoxes ►     |                |                          |
| Save Cancel      |                    |                |                 |                    | Save Cancel      |                    |                 |                |                          |
| Select Agent     |                    |                |                 |                    | Select Agent     |                    |                 |                |                          |
| Confidential     |                    | Inte           | rnet/Fax(Relay) |                    | 🔲 Confidential   |                    | Interr          | net/Fax(Relay) |                          |
| 📃 Bulletin Board | ł                  | 🔽 Sav          | e as file       |                    | 📃 Bulletin Board | 1                  | 📃 Emai          | il             |                          |
| 📝 Forward        |                    | Em Em          | ail             |                    | E Forward        |                    | Store           | to e-Filing    |                          |
|                  |                    | E Sto          | re to e-Filing  |                    |                  |                    |                 |                |                          |
|                  |                    |                |                 |                    |                  |                    |                 |                |                          |

Tip

For details on the mailbox setting, refer to the TopAccess Guide.

### **TopAccess ADMIN Mode**

The e-STUDIO4540C Series machine with the GA-1211-EX controller attached or e-STUDIO6550C Series machine with the GA-1310-EX controller attached has several restrictions in the following TopAccess ADMIN mode operations:

- P.18 "Setting up from TopAccess [Administration] tab page"
- P.26 "Maintaining from TopAccess [Administration] tab page"
- P.26 "Registering from TopAccess [Administration] tab page"
- P.27 "Operation on TopAccess [Job Status] tab page with the administrator privilege"

### Setting up from TopAccess [Administration] tab page

### □ Setup page

The following menus are unavailable when the controller is connected to the equipment:

- · Save as file
- Printer
- ICC Profile
- · Print Data Converter

### e-STUDIO4540C Series/e-STUDIO6550C Series

### e-STUDIO machine with the controller or e-STUDIO4540C Pro Series/e-STUDIO6550C Pro Series

| Cence         Add Status         Logs         Registration         Currier         Use Management         Administration           Setup         I         Besufty         Mandmance         Resistration         Setup         InternetSetup         InternetSetup | TopAccess   | 5                     |                    |                           |                         |                            | <u>e-Filing</u><br><u>Logout</u> |
|----------------------------------------------------------------------------------------------------|-------------|-----------------------|--------------------|---------------------------|-------------------------|----------------------------|----------------------------------|
| Setup<br>General Networks   General Service (CC Parties   Partners Fig.   Partners   Partners   Partners   CC Parties   Partners Cock   Wesser                                                                                                    | Device      | Job Status            | Logs               | Registration              | Counter                 | User Management            | Administration                   |
| General   Network   Copiel Save as file   mail   InternelFax   Printerle-Falg   Printerle   P. https://doi.org/10.1000/000000000000000000000000000000                                                                                                    | Setup       | Security              | Maintenance        | Registration              |                         |                            |                                  |
| Save Cancel                                                                                                    |             | * Copier Save as file | mail   InternetFax | Printerle-Filling   Print | er   Pint Service   ICo | C Profile   Print Data Cor | odca Version                     |
|                                                                                                    | Save Cancel | ]                     |                    |                           |                         |                            |                                  |
|                                                                                                    |             |                       |                    |                           |                         |                            |                                  |

### TopAccess Setup General Network Copier Fax Email InternetFax Printerle-Filing Print Service CODCA Vers Save Cancel

Tip

For details on the Setup page, refer to the TopAccess Guide.

### Setting up General Setting

The following provided for General Setting is unavailable when the controller is connected to the equipment: · Job Skip Control

### e-STUDIO4540C Series/e-STUDIO6550C Series

### e-STUDIO machine with the controller or e-STUDIO4540C Pro Series/e-STUDIO6550C Pro Series

| TopAccess                                                                                             | TopAccess                                                                                                    |
|----------------------------------------------------------------------------------------------------|----------------------------------------------------------------------------------------------------|
| Device Job Status Logs Registration Counter                                                           | Device Job Status Logs Registration Counter                                                                                        |
| Setup   <u>Security</u>   <u>Maintenance</u>   <u>Registration</u>                                    | Setup   <u>Security</u>   <u>Maintenance</u>   <u>Registration</u>                                                                 |
| Setup<br>General Network Copier Save as file Email InternetFax Printer/a-Filing Printer Print Service | Setup<br>General   Network   Copier   Fax   Email   InternetFax   Printerle-Filing   Print Service   ODCA   Version<br>Save Cancel |
| e-Filing Notification Events                                                                          | e-Filing Notification Events                                                                                                    |
| Advance automatic delete notification 3 Days                                                          | Advance automatic delete notification 3 Days                                                                                       |
| Job Skip Control                                                                                      | Restriction on Address Book Operation by Administrator                                                                             |
| Job Skip Control OFF -                                                                                | No Restriction                                                                                                    |
|                                                                                                    | Can be operated by Administrator only                                                                                              |
| Restriction on Address Book Operation by Administrator                                                |                                                                                                    |
| No Restriction                                                                                        |                                                                                                    |
| Can be operated by Administrator only                                                                 |                                                                                                    |

### Setting up Device Information

- "MAC Address" is unavailable when the controller is connected to the equipment.
- "Save as File & e-Filing Space Available" is changed to "Store to e-Filing Space Available" because the Save as file function cannot be used when the controller is connected to the equipment.

### e-STUDIO4540C Series/e-STUDIO6550C Series **Top**Access Device Job Status Logs Setup General | Network | Copier | Save as file | Email | InternetFax | Printer/e-Filing | Printer | Print Service | Save Cancel General Setting Device Informatio MFP07088510 Name Copier Model TOSHIBA e-STUDIO6550C Serial Number CLE000047 MAC Address 00:80:91:6C:29:7E Save as File & e-Filing Space Available 26063 ME Fax Space Available 978 MB Data Cloning Function Enable 👻 USB Direct Print Enable 👻 Location Contact Information Service Phone Number 0 Administrative Message

### e-STUDIO machine with the controller or e-STUDIO4540C Pro Series/e-STUDIO6550C Pro Series

| TopAccess               | ;                             |                       |                           |              |
|-------------------------|-------------------------------|-----------------------|---------------------------|--------------|
| Device                  | Job Status                    | Logs                  | Registration              | Counter      |
| Setup                   | Security                      | Maintenance           | Registration              |              |
| Setup                   |                               |                       |                           |              |
| General   <u>Networ</u> | <u>k   Copier   Fax   Ema</u> | I InternetFax Printer | /e-Filing   Print Service | ODCA Version |
| Save Cancel             | ]                             |                       |                           |              |
| General Setting         |                               |                       |                           |              |
| Device Information      | n                             |                       |                           |              |
| Name                    |                               | MFP0707254            | 7                         |              |
| Copier Model            |                               | TOSHIBA e-S           | TUDI04540C                |              |
| Serial Number           |                               | CA                    |                           |              |
| Store to e-Filing S     | pace Available                | 26071 MB              |                           |              |
| Fax Space Availat       | ble                           | 978 MB                |                           |              |
| Data Cloning Fun        | ction                         | Enable 💌              |                           |              |
| USB Direct Print        |                               | Enable 👻              |                           |              |
| Location                |                               |                       |                           |              |
| Contact Informatio      | on                            |                       |                           |              |
| Service Phone Nu        | ımber                         |                       |                           |              |
| Administrative Me       | ssage                         |                       |                           |              |
|                         |                               |                       |                           |              |

### **Setting up Functions**

The following provided for Functions are unavailable when the controller is connected to the equipment:

- Save as Local HDDSave as SMB
- Save as FTPSave as Netware
- Save as FTPS
  - Network iFax

• Network Fax

### e-STUDIO4540C Series/e-STUDIO6550C Series

| 1   | opAccess           | 5                         |                         |                        |                     |
|-----|--------------------|---------------------------|-------------------------|------------------------|---------------------|
|     |                    |                           |                         |                        |                     |
|     | Device             | Job Status                | Logs                    | Registration           | Counter             |
|     | Setup              | Security                  | Maintenance             | Registration           |                     |
|     | Setup              |                           |                         |                        |                     |
|     | General Networ     | k   Copier   Save as file | e   Email   InternetFax | Printer/e-Filing Print | ter   Print Service |
|     |                    | L.                        |                         |                        |                     |
|     | Save Cancel        |                           |                         |                        |                     |
|     |                    |                           |                         |                        |                     |
|     | Functions          |                           |                         |                        |                     |
| - ( | Save as Local HE   |                           | Enable 👻                |                        |                     |
|     | e-Filing           |                           | Enable 👻                |                        |                     |
|     | Email Send         |                           | Enable 👻                |                        |                     |
| 1   | Save as FTP        |                           | Enable 💌                |                        |                     |
| _ ( | Save as FTPS       |                           | Enable 👻                |                        |                     |
|     | Save to USB Med    | ia                        | Enable 👻                |                        |                     |
| - ( | Save as SMB        |                           | Enable 👻                |                        |                     |
|     | Save as Netware    |                           | Enable 👻                |                        |                     |
|     | iFax Send          |                           | Enable 👻                |                        |                     |
|     | Fax Send           |                           | Enable 👻                |                        |                     |
| 1   | Network iFax       |                           | Enable 👻                |                        |                     |
| - ( | Network Fax        |                           | Enable 👻                |                        |                     |
|     | Web Services Sca   | an                        | Enable 👻                |                        |                     |
|     | Twain Scanning     |                           | Enable 👻                |                        |                     |
|     | Scan to External ( | Controller                | Enable 👻                |                        |                     |

### e-STUDIO machine with the controller or e-STUDIO4540C Pro Series/e-STUDIO6550C Pro Series

| pAcces                                                             | 5                 |              |                                      |        |                           |                  |
|--------------------------------------------------------------------|-------------------|--------------|--------------------------------------|--------|---------------------------|------------------|
| Device                                                             | Job Status        |              | Logs                                 |        | Registration              | Counter          |
| Setup                                                              | l <u>Security</u> | I.           | Maintenance                          | - I    | Registration              |                  |
| Setup<br>General   <u>Netwo</u><br>Save Cancel                     |                   | <u>Email</u> | InternetFax   F                      | rinter | /e-Filing   Print Service | L   ODCA   Versi |
|                                                                    |                   |              |                                      |        |                           |                  |
| Functions                                                          |                   |              | Eastle                               |        |                           |                  |
| e-Filing                                                           |                   |              | Enable                               | •      |                           |                  |
| e-Filing<br>Email Send                                             |                   |              | Enable                               |        |                           |                  |
| e-Filing                                                           | dia               |              |                                      |        |                           |                  |
| e-Filing<br>Email Send                                             | dia               |              | Enable                               |        |                           |                  |
| e-Filing<br>Email Send<br>Save to USB Mer                          | dia               |              | Enable<br>Enable                     |        |                           |                  |
| e-Filing<br>Email Send<br>Save to USB Men<br>iFax Send             |                   |              | Enable<br>Enable<br>Enable           | •      |                           |                  |
| e-Filing<br>Email Send<br>Save to USB Men<br>iFax Send<br>Fax Send | can               |              | Enable<br>Enable<br>Enable<br>Enable | • • •  |                           |                  |

\* Even when you enable the Web Services Scan option, the operation using WIA driver will be unavailable.

### Setting up Energy Save

The following provided for Energy Save is unavailable when the controller is connected to the equipment:

Super Sleep

### e-STUDIO4540C Series/e-STUDIO6550C Series

### e-STUDIO machine with the controller or e-STUDIO4540C Pro Series/e-STUDIO6550C Pro Series

| pAccess           | :                                       |                         |                         |                   | TopAccess         |                          |                            |                            |             |
|-------------------|-----------------------------------------|-------------------------|-------------------------|-------------------|-------------------|--------------------------|----------------------------|----------------------------|-------------|
| Device            | Job Status                              | Logs                    | Registration            | Counter           | Device            | Job Status               | Logs                       | Registration               | (           |
| Setup             | Security                                | Maintenance             | Registration            |                   | Setup             | Security                 | Maintenance                | Registration               |             |
| General Network   | (   <u>Copier</u>   <u>Save as file</u> | e   Email   InternetFax | Printer/e-Filing Printe | r   Print Service | General Network   | <u>Copier</u>   Fax   Em | aii   InternetFax   Printe | r/e-Filing   Print Service | <u>odca</u> |
| Auto Clear        |                                         | No Limit                | •                       |                   | Auto Clear        |                          | No Limit                   | •                          |             |
| Auto Power Save   |                                         | 60 Minutes              | •                       |                   | Auto Power Save   |                          | 60 Minutes                 | •                          |             |
|                   | ~                                       | 240 Minutes             | · •                     |                   | Sleep/Auto Shut O | ſſ                       | 240 Minutes                |                            |             |
| Sleep/Auto Shut O | Π                                       | 240 Minutes             |                         |                   |                   |                          |                            | , ·                        |             |

Tip

For details on the General Setting screen, refer to the TopAccess Guide.

### Setting up Network

The following provided for Network are unavailable when the controller is connected to the equipment:

- TCP/IP
- IPX/SPX
- DDNS Session
- AppleTalk SMB Session

Filtering

- FTP Client
- SNMP Network Service
- FTP Server
- LLTD Session
- IPv6
- Bonjour
- NetWare Session
- SLP Session
- · Wake Up Setting

### e-STUDIO4540C Series/e-STUDIO6550C Series

### **TopAccess** Job Status Device Logs Registration Counter Setup General | Network | Copier | Save as file | Email | InternetFax | Printer/e-Filing | Printer | Print Service | Save тор/і Filtering <u>IPv6</u> IPX/SPX Apple Talk Bonjou DNS Session NS Session SMB Session NetWare Sessic ITTP Netw SMTP Client SMTP Server OP3 Network Se FTP Client FTP Server SLP Session SNMP Network LTD Sess Vake Up 9

### e-STUDIO machine with the controller or e-STUDIO4540C Pro Series/e-STUDIO6550C Pro Series

### TopAccess Job Status Device Logs Registration Counter Setup General | Network | Copier | Fax | Email | InternetFax | Printer/e-Filing | Print Service | ODCA | Version Save LDAP Session DNS Session HTTP Network Service SMTP Client SMTP Server POP3 Network Service Web Services Setting

### Setting up DNS Session

The following provided for DNS Session are unavailable when the controller is connected to the equipment:

- Primary DNS Server Address(IPv6)
- Secondary DNS Server Address(IPv6)

### e-STUDIO4540C Series/e-STUDIO6550C Series

### e-STUDIO machine with the controller or e-STUDIO4540C Pro Series/e-STUDIO6550C Pro Series

| DNS Session                        |  |        | DNS Session                  |        |
|------------------------------------|--|--------|------------------------------|--------|
| Enable DNS                         |  | Enable | Enable DNS                   | Enable |
| Primary DNS Server Address         |  |        | Primary DNS Server Address   |        |
| Secondary DNS Server Address       |  |        | Secondary DNS Server Address |        |
| Primary DNS Server Address(IPv6)   |  |        | Go to top of this page       |        |
| Secondary DNS Server Address(IPv6) |  |        |                              |        |
| an to top of this page             |  |        |                              |        |

### Setting up HTTP Network Service

The following provided for HTTP Network Service cannot be changed when the controller is connected to the equipment:

- Primary Port Number The default primary port number "80" is always used. This port number cannot be changed.
- Secondary Port Number The default secondary port number "8080" is always used. This port number cannot be changed.
- SSL Port Number The default SSL port number "10443" is always used. This port number cannot be changed.

### e-STUDIO4540C Series/e-STUDIO6550C Series

### **HTTP Network Service**

 OK
 Cancel
 Selecting 'Save' in the Main Window is required to Save the new settings.

 Enable HTTP Server
 Enable S

 Primary Port Number
 80

 Secondary Port Number
 6060

 SSL Port Number
 10443

e-STUDIO machine with the controller or e-STUDIO4540C Pro Series/e-STUDIO6550C Pro Series

### **HTTP Network Service**

OK Cancel Selecting 'Save' in the Main Window is required to Save the new settings.

| Enable HTTP Server    |
|-----------------------|
| Enable SSL            |
| Primary Port Number   |
| Secondary Port Number |
| SSL Port Number       |
|                       |

| Enable  | Ŧ |
|---------|---|
| Disable | • |
| 80      |   |
| 8080    |   |
| 10443   | ٦ |

### Setting up SMTP Server

The following provided for SMTP Server cannot be changed when the controller is connected to the equipment: • Port Number — The default port number "25" is always used. This port number cannot be changed.

### e-STUDIO4540C Series/e-STUDIO6550C Series

| MTP Server             |                                                                                                    |                                                                                                    |
|------------------------|----------------------------------------------------------------------------------------------------|----------------------------------------------------------------------------------------------------|
| Cancel Select          | ing 'Save' in the Main Window is required to Save the new settings.                                            |                                                                                                    |
| Enable SMTP Server     | Enable 🔻                                                                                                    |                                                                                                    |
| Port Number            | 25                                                                                                    |                                                                                                    |
| Email Address          |                                                                                                    |                                                                                                    |
| inable OffRamp Gateway | Disable 👻                                                                                                    |                                                                                                    |
| OffRamp Security       | Enable -                                                                                                    |                                                                                                    |
| OffRamp Print          | Enable -                                                                                                    |                                                                                                    |
|                        | K Cancel Select<br>nable SMTP Server<br>ort Number<br>mail Address<br>nable OffRamp Gateway<br>ffRamp Security | K       Cancel       Selecting 'Save' in the Main Window is required to Save the new settings.         nable SMTP Server       Enable         ort Number       25         mail Address       Isable         nable OffRamp Gateway       Disable         IffRamp Security       Enable |

### e-STUDIO machine with the controller or e-STUDIO4540C Pro Series/e-STUDIO6550C Pro Series

### SMTP Server

| OK Cancel Select       | ing 'Save' in the Main Window is required to Save the new settings. |
|------------------------|---------------------------------------------------------------------|
| Enable SMTP Server     | Enable -                                                            |
| Port Number            | 25                                                                  |
| Email Address          |                                                                     |
| Enable OffRamp Gateway | Disable 👻                                                           |
| OffRamp Security       | Enable -                                                            |
| OffRamp Print          | Enable -                                                            |
|                        |                                                                     |

### Setting up Web Services Setting

The following provided for Web Services Setting cannot be used when the controller is connected to the equipment:

- Enable SSL
- Friendly NameWeb Services Print
- Printer Name
- Printer Information
- Authentication for PC Initiated Scan

### e-STUDIO4540C Series/e-STUDIO6550C Series

|   | Web Services Setting                 |                                |
|---|--------------------------------------|--------------------------------|
| ſ | Enable SSL                           | Disable                        |
|   | Friendly Name                        | TOSHIBA e-STUDIO6550C-07088510 |
|   | Web Services Print                   | Enable                         |
|   | Printer Name                         | TOSHIBA e-STUDIO6550C-07088510 |
| U | Printer Information                  |                                |
|   | Web Services Scan                    | Enable                         |
|   | Scanner Name                         | TOSHIBA e-STUDIO6550C-07088510 |
|   | Scanner Information                  |                                |
| ( | Authentication for PC Initiated Scan | Accept any job                 |
|   | so to top of this page               |                                |

### e-STUDIO machine with the controller or e-STUDIO4540C Pro Series/e-STUDIO6550C Pro Series

| Web Services Setting   |                                |
|------------------------|--------------------------------|
| Web Services Scan      | Enable                         |
| Scanner Name           | TOSHIBA e-STUDIO4540C-07072547 |
| Scanner Information    |                                |
| Go to top of this page |                                |

Tip

For details on the Network screen, refer to the TopAccess Guide.

Counter

### Setting up Print Service settings

The following provided for Print Service cannot be used when the controller is connected to the equipment:

- Raw TCP Print
- LPD Print
- IPP Print
- FTP Print
- NetWare Print

### e-STUDIO4540C Series/e-STUDIO6550C Series

### e-STUDIO machine with the controller or e-STUDIO4540C Pro Series/e-STUDIO6550C Pro Series

Logs

| Device       Jak Statuti       Logs       Registration       Counter         Softup       Security       Mantemance       Resultation         Softup       Security       Mantemance       Resultation         Softup       Security       Mantemance       Resultation         Softup       Secure       Secure       Secure         Softup       Cancel       Secure       Secure         Print Service Setting       Finit Service Setting       Finit Service Setting         Near CPP Finit       Enable •       Enable •       Enable Finit Header         Point Service Setting       Enable •       Enable Finit Header       Enable Finit Header         Point Service Setting       Enable •       Enable Finit Header       Enable Finit Header         Point Momber       515       Baners       OFF •       Enable •       Enable Finit Header         Point Momber       515       Baners       OFF •       Enable •       Mohn Merse       Mohn Merse         Point Momber       631       Point Merses       Mohn Merse       Mohn Merses       Mohn Merses         URL       HogAMP20089510.631 (Print       Enable •       Enable •       Mohn Merses       Mohn Merses         Partit Service Name       Pri                                                                                                    | pAccess                    |                                   |                   |                            |                      |               | TopAcces          | s           |
|----------------------------------------------------------------------------------------------------|----------------------------|-----------------------------------|-------------------|----------------------------|----------------------|---------------|-------------------|-------------|
| Setup       Setup         Senaral   Natwork   Conier   Save as file   Email   InternetFax   Printer-Filing   Prints   Print Service         Setup         Save CP End       Print Service Setting       Print Service Setting         Print Service Setting       Print Service Setting       Print Service Setting         Rave CP Print       Enable •       Print Service Setting         Port Number       9100       Enable •         Port Number       9100       Enable •         Port Number       515       Baners         Print Service Setting       OFF •       Print Service Setting         Port Number       515       Baners       OFF •         Pont Number       633       OFF •       Enable •         Pont Number       633       OFF •       Enable •         Pont Number       633       OFF •       Enable •         Pont Number       633       OFF •       Enable •         Pont Number       643       OFF •       Enable •         Pont Number       643       OFF •       Enable •       Maximumer Enable •         Print Perint       Enable •       Enable •       Enable •       Maximumer Enable •         Print Perint       Enable •       Enable •       Enable •                                                                                                    | Device Job                 | Status                            | Logs              | Registr                    | ation                | Counter       | Device            | Joł         |
| General   Network   Copier   Save as file   Email   InternetTax   Printer F-Filing   Print Service         Owneral   Network           Sive   Cancel       Print Service Setting       Print Service         Print Service           Print Service Setting   Emable ●       Print Service         Print Service         Print Service           Print Service Setting   Emable ●       Print Service         Print Service         Print Service           Print Service Setting   Emable ●       Print Service         Print Service         Print Service           Print Service Setting   Emable ●       Inable Print Measor       Enable Print Measor       Enable Print Measor         Print Print       Enable ●       Inable Print Measor       Enable Print Measor         Print Print       Enable ●       Enable Print Measor       Enable Print Measor         Print Print       Enable ●       Enable Print Measor       MoN Reply         Print Number       G31       Outschirt       MoN Reply         Print Print       Enable ●       Enable Print Measor       MoN Reply         Print Print       Mit Disuble ●       Enable Print Measor       MoN Reply         SSL URL       Mit Disuble ●       Enable Print Measor       MoN Reply         Print Print       Enable ●       Enable ●       Enable Print Measor                                                                                                    | Setup   <u>Sec</u> i       | urity I <u>Ma</u>                 | <u>iintenance</u> | <u>Registrati</u>          | <u>on</u>            |               | Setup             | Sec         |
| Print Service Setting       Print Service Setting         Raw TCP Pitat       Enable ▼         Port Number       9100         Enable Raw b-directional       Disable ▼         Port Number       9100         Enable Raw b-directional       Disable ▼         Port Number       615         Banners       OFF ▼         Port Number       615         Banners       OFF ▼         Port Number       631         Port Number       633         Port Number       633         Port Number       633         URL       Mbg/MFP07088510.631/Print         Enable SIL       Disable →         Port Number       443         SSL URL       Mbg/MFP07088510.443/Print         Print Server Name       Print         Print Server Name       Print         Print Server Name       Print         Print Queve Scan Rate       30         Enable Print Header       Enable ▼         Enable Print Header       Enable ▼         Enable Print Header       Enable ▼         Print Queve Scan Rate       30         Enable Print Header       Enable ▼         Enable Print Header       Enable ▼ <td>General   Network   Copier</td> <td>∣<u>Save as file</u>   <u>Em</u></td> <td>nail   InternetF</td> <td>ïax   <u>Printer/e-Fil</u></td> <td>ing   <u>Printer</u></td> <td>  Print Service  </td> <td>General   Netwo</td> <td></td>                                                                                                    | General   Network   Copier | ∣ <u>Save as file</u>   <u>Em</u> | nail   InternetF  | ïax   <u>Printer/e-Fil</u> | ing   <u>Printer</u> | Print Service | General   Netwo   |             |
| Raw TCP Enable   Enable Raw TCP Enable   Port Number 9100   Enable Raw b-directional Disable ▼   Enable DPD Enable ▼   Port Number 515   Banners OFF ▼   Port Number 631   Port Number 633   Port Number 633   Port Number 633   Port Number 633   Port Number 633   SSL OPT Number 443   SSL URL Http://MFP07086510.631/Print   Enable SSL Disable ▼   SSL URL Http://MFP07086510.631/Print   Port Number 443   Port Number 633   SSL URL Http://MFP07086510.631/Print   Print Server Name MFP07086510.631/Print   Print Server Name MFP07086510.631/Print   Print Server Name MFP07086510   Print Server Name MFP07086510   Print Server Name MFP07086510   Print Server Name MFP07086510   Print Server Name MFP07086510   Print Server Name MFP07086510   Print Server Name MFP07086510   Password Imable ▼   Print Server Name MFP07086510   Password Imable ▼   Enable Print Header Disable ▼   Enable Print Message Body Enable ●   Enable Print Header Disable ▼   Enable Print Message Body Enable ●   Enable Print Message Body Enable ●   Enable Print Message B                                                                                                    |                            |                                   |                   |                            |                      |               |                   |             |
| Enable Raw TCP       Enable ▼         Port Number       9100         Enable Raw bi-directional       Disable ▼         Enable Raw bi-directional       Disable ▼         Enable DPini       Enable ●         Enable DPD       Enable ●         Enable IPD       Enable ●         Port Number       515         Banners       OFF ▼         Port Number       631         Port Number       631         VRL       Nig NMFP07088510.631/Print         Port Number       631         VRL       Nig NMFP07088510.631/Print         Enable SSL       Disable ▼         SSL VRL       http::://wF07088510.631/Print         Print Oser Name       MFP07088510.443/Print         Print Oser Name       MFP07088510.443/Print         Print Oser Name       MFP07088510         Password                                                                                                    |                            |                                   |                   |                            |                      |               |                   | Iting       |
| Enable Raw bi-directional       Disable ▼       Maximum Email Bod         Enable LPD       Enable ▼       Enable Print Email Error F         PortNumber       515       Email Error Transfer.         Banners       OFF ▼       Email Error Transfer.         PortNi       Enable ▼       Print         PortNomber       631       Partial Wait Ime         PortNomber       631       MDN Reply         PortNomber       631       MDN Reply         PortNomber       631       MDN Reply         PortNumber       443       SSUP ort Number       443         SSL Port Number       443       SSUP ort Number       443         SSL Port Number       MPO7080510.43/Print       Printer Name         Printer Name       MFP07080510.443/Print       Printer Name         Print Name       MFP07080510       Print         Print Name       MFP07080510       Print         Print Name       MFP07080510       Print         Print Sever Name       MFP07080510       Print         Print Queue Scan Rate       30       Print         Print Queue Scan Rate       30       Print         Enable Print Header       Disable ▼       Print         Enable Pr                                                                                                    |                            | Enable                            | •                 |                            |                      |               |                   | der         |
| Lero Print       Enable Pint Email Error F         Enable LPD       Enable P         Port Number       515         Banners       OFF →         PP Print       Enable P         Enable IPP       Enable →         Port Number       631         URL       http:////P07088510.631/Print         Enable SSL       Disable →         SSL UPL       http:////P07088510.631/Print         Print Number       443         SSL UPL       http:///P07088510.443/Print         Print Name       MFP07088510.443/Print         Print Name       MFP07088510         Authentication       Disable →         User Name       Print         Print User Name       Print         Print User Name       Print         Print User Name       MP0708610         Password                                                                                                    | Port Number                | 9100                              |                   |                            |                      |               | Enable Print Mes  | sage Body   |
| LPD Print       Enable Print Email Error F         Port Number       615         Banners       OFF ▼         Port Number       615         Banners       OFF ▼         Print       Enable PP         Enable IPP       Enable ▼         PortSource       MDN Repy         Enable Salu       Disable ▼         PortNumber       631         URL       Mtp://MFP07088510.631/Print         Enable SSL       Disable ▼         SSL URL       https://MFP07088510.443/Print         Print Number       443         SSL URL       https://MFP07088510         Authentication       Disable ▼         User Name       MFP07088510         Print Name       MFP07088510         Print Name       Print         Print Server Name       Print         Print Server Name       MP07089610         Password                                                                                                    | Enable Raw bi-directional  | Disable                           | •                 |                            |                      |               | Maximum Email     | Body Print  |
| Enable ⊆         Enable ⊂         Enable ⊆         Enable Email Error F.           Port Number         515         Enable Grant Error F.         Enable Grant Error F.           Banners         OFF マ         Enable Grant Error F.         Enable Grant Error F.           PP Print         Enable ~         Enable Grant Error F.         Enable Grant Error F.           Port80         Enable ~         Port80         MDN Repty           Port80         Enable Grant Error F.         MDN Repty           Port80         Enable Grant Error F.         Enable F.           Port80         Enable Grant Error F.         Enable F.           Port80         Enable Grant Error F.         Enable F.           SEL OPL         Integrant F07088510.631.Print         Enable F.           Print Printer Name         MFP07088510         Error F.           SES UPL         https:////FP07088510         Error F.           Print Ver Name         Print         Error F.           Print User Name         MFP07088510         Error F.           Print User Name         MFP07088510         Error F.           Print User Name         MFP07088510         Error F.           Print User Name         MFP07088510         Error F.           Print User Name                                                                                                    |                            |                                   |                   |                            |                      |               |                   |             |
| Port Number       515       Email Error Transfer.         Banners       OFF ▼       Enable Partial Email         Port Number       Enable ▼       MDN Reply         Enable IPP       Enable ▼       MDN Reply         Port Number       631       MDN Reply         Port Number       631       MDN Reply         SL Port Number       633       MDN Reply         SL Port Number       443       SL Ort Number         SL Port Number       443       Add Print         Printer Name       MFP07088510.43JPrint       Finder SL         Authentication       Disable ▼       Add Print         Printer Name       MFP07088510.443Print       Finder SL         Print Portin       Enable SL       Finder SL         Print Portin       Enable Print       Finder SL         Print Portin       Finder SL       Finder SL         Print Portin       Finder SL       Finder SL         Print Queue Scan Rate       30       Finder SL         Prable Print Header       Disable ▼       Finder SL         Enable Print Header       SL Suble ▼       Finder SL         Enable Print Header       Disable ▼       Finder SL         Enable Print Header       Enable ▼                                                                                                    |                            |                                   |                   |                            |                      |               | Enable Email Err  | or Forward  |
| Banners  OFF   Portal Emaile Partial Email Partial Wait time Partial Wait time Partial Wait time Partial Wait time Partial Wait time Partial Wait time MDN Repiv  MDN Repiv  MD  |                            |                                   | •                 |                            |                      |               | Email Error Tran: | sfer Addres |
| IPP Print Parlal Wait time   IPP Print MDN Reply   Enable IPP Enable •   Port80 Enable Disable •   Port10 Enable Disable •   Port1 Number 631   URL http://MFP07088510.631/Print   Enable SSL Disable •   SSL Port Number 443   SSL URL http://MFP07088510.443/Print   Printer Name MFP07088510   Authentication Disable •   User Name                                                                                                    |                            |                                   |                   |                            |                      |               | Enable Partial Er | nail        |
| IPP Print     Enable        Enable IPP     Enable        PortB0 Enable     Disable        PortB0 Enable     Disable        PortB0 Enable     Disable        PortB0 SL     Disable        SSL OPN Number     443       SSL URL     https://MP07088510.443/Print       Printer Name     MFP07088510.443/Print       Printer Name     MFP07088510.443/Print       Printer Name     MFP07088510.443/Print       Printer Name     MFP07088510       Password                                                                                                    | Banners                    | OFF 👻                             |                   |                            |                      |               |                   |             |
| Enable IPP       Enable         Port80 Enable       Disable •         Port Number       631         URL       http:///FP07088510.631/Print         Enable SSL       Disable •         SSL Port Number       443         SSL URL       https:////FP07088510.443/Print         Print Printer       MEP07088510         Authentication       Disable •         User Name       MEP07088510         Authentication       Disable •         Print       Print         Print User Name       Print         Print User Name       MEP07088510         Print User Name       Print         Print Server Name       MEP07088510         Password       Password         Print Queue Scan Rate       30         Print Queue Scan Rate       30         Print Print Message Body       Enable •         Enable Print Header       Enable •         Enable Print Message Body       Enable •         Enable Print Enable •       Enable •         Enable Print Enable •       Enable •         Enable Print Enable •       Enable •         Enable Print Header       Disable •         Enable Print Header       Enable •                                                                                                    | IPP Print                  |                                   |                   |                            |                      |               |                   |             |
| Port80 EnableDisable •Port Number631URLhttp://MFP07088510:631/PrintEnable SSLDisable •SSL Port Number43SSL Port Number433SSL URLhttps://MFP07088510:443/PrintPrinter NameMFP07088510AuthenticationDisable •User NameImage: Comparison of the state of the state o                                                                                                    |                            | Enable                            | •                 |                            |                      |               | (instruction)     |             |
| URLhttp:///RFP07088510/631/PrintEnable SSLDisable ~SSL POR Number443SSL URLhttp:///RFP07088510/43/PrintPrinter NameMFP07088510AuthenticationDisable ~User NameImage: Comparison of the second of the second of                                                                                                    | Port80 Enable              |                                   |                   |                            |                      |               |                   |             |
| Enable SSL Disable   SSL Port Number 443   SSL Volt, https://MFP07089510.443/Print   Printer Name MFP07089510   Authentication Disable •   User Name Image: Comparison of the second of the second of                                                                                                    | Port Number                | 631                               |                   |                            |                      |               |                   |             |
| SSL Port Number 443   SSL URL https://MFP07088510.443/Print   Print Password Disable •   Print Operation Print   Print Operation Print   Print Print Password Print   Print Server Name MFP07088510   Print Server Name MFP07088510   Print Server Name MFP07088510   Password Print   Print Server Name MFP07088510   Password Print   Print Server Name MFP07088510   Password Print   Print Server Name MFP07088510   Password Print   Print Server Name MFP07088510   Password Print   Print Out Server Name MFP07088510   Password Print   Print Out Server Name MFP07088510   Password Print   Print Out Server Name MFP07088510   Password Print Password   Print Out Server Name MFP07088510   Password Print Password   Print Out Server Name MSTP07088510   Password Print Password   Print Queue Scan Rate Disable •   Enable Print Meader Disable •   Enable Print Meader Disable •   Enable Print Meader Disable •   Enable Print Meader Disable •   Enable Print Meader Disable •   Enable Print Meader Disable •   Enable Print Meader Disable •   Enable Print Meader Enable •                                                                                                    | URL                        | http://MFF                        | 07088510:631      | l/Print                    |                      |               |                   |             |
| SSL URL https://MFP07088510.443/Print<br>Printer Name MFP07088510<br>Authentication Disable ↓<br>User Name Enable ↓<br>Password Enable ↓<br>Print User Name Print<br>Print User Name Print<br>Print Password I<br>Print Server Name MFP07088510<br>Password I<br>Print Server Name MFP07088510<br>Password I<br>Print Server Name MFP07088510<br>Password I<br>Password I<br>Password I<br>Password I<br>Password I<br>Password I<br>Password I<br>Password I<br>Password I<br>Password I<br>Password I<br>Password I<br>Password I<br>Password I<br>Password I<br>Password I<br>Password I<br>I<br>Password I<br>I<br>Password I<br>I<br>Password I<br>I<br>I<br>I<br>I<br>I<br>I<br>I<br>I<br>I<br>I<br>I<br>I<br>I<br>I<br>I<br>I<br>I<br>I                                                                                                    | Enable SSL                 | Disable                           | •                 |                            |                      |               |                   |             |
| Printer Name       MFP07088510         Authentication       Disable •         User Name       Image: Comparison of the comparison of the comparison of the                                                                                                    | SSL Port Number            | 443                               |                   |                            |                      |               |                   |             |
| Authentication       Disable ▼         User Name                                                                                                    |                            |                                   |                   | 13/Print                   |                      |               |                   |             |
| User Name  Password  FTP Print Fanable FTP Printing Enable  Print  Print Password  Print Print Password  Print Print Server Name  MFP07088510 Password  Print Queue Scan Rate  O Enable Print Header  Enable Print Header  Enable Print Enable  Enable Print Enable  Enable Print Enable  Enable Print Forward  Disable  Enable Print Enable  Enable Print Enable  Enable Enable  Enable Enable  Enable Print Enable  Enable Print Enable  Enable Print Enable Enable  Enable Enable Enable  Enable Enable  Enable Enable  Enable Enable  Enable Enable  Enable Enable  Enable  Enable Enable  Enable Enable  Enable Enable  Enable Enable | Printer Name               | MFP070                            | 38510             |                            |                      |               |                   |             |
| Password       Image: Constraint of the constraint of the cons                                         | Authentication             | Disable                           | •                 |                            |                      |               |                   |             |
| FTP Print   Enable FTP Printing   Enable FTP Printing   Print User Name   Print Password     NetWare Print   Print Server Name   MFP07088510   Password   Print Queue Scan Rate   30         Enable Print Header   Disable •   Enable Print Header   Disable •   Enable Print Bedy Print   5   Enable Print Enable •   Enable Print Enable •   Enable Print Header   Disable •   Enable Print Header   Disable •   Enable Print Header   Disable •                                                                                                    | User Name                  |                                   |                   |                            |                      |               |                   |             |
| Enable FTP Printing Enable •   Print User Name Print   Print Password Image: Strate Strate Strat                                                                           |                            |                                   |                   |                            |                      |               |                   |             |
| Print User Name Print   Print Password                                                                                                    |                            |                                   |                   |                            |                      |               |                   |             |
| Print Password  NetWare Print Print Server Name MFP07088510 Password Password Print Queue Scan Rate 30  Final Print Header Enable Print Header Enable Print Header Enable Print Email Error Enable Print Email Error Enable Print Email Error Enable Print Email Error Enable Print Email Error Enable Print Email Error Enable Print Email Error Enable Print Email Error Enable Print Email Error Enable Print Email Error Enable Print Email Error Enable Print Email Enable Print Email Enable Print Email                                                                                                    |                            |                                   | •                 |                            |                      |               |                   |             |
| NetWare Print         Print Server Name       MFP07088510         Password                                                                                                    |                            | Print                             |                   |                            |                      |               |                   |             |
| Print Server Name     MFP07088510       Password     Image: Constraint of the server of the server                                                           | Print Password             |                                   |                   |                            |                      |               |                   |             |
| Print Server Name     MFP07088510       Password     Image: Constraint of the server of the server                                                           | NotWare Drint              |                                   |                   | _                          |                      |               |                   |             |
| Password<br>Print Queue Scan Rate 30<br>Email Print<br>Enable Print Header Disable •<br>Enable Print Message Body Enable •<br>Maximum Email Body Print 5<br>Enable Print Email Error Enable •<br>Enable Email Error Forward Disable •<br>Email Error Transfer Address<br>Enable Partial Email Enable •                                                                                                    |                            | MEPOZO                            | 38510             |                            |                      |               |                   |             |
| Print Queue Scan Rate     30       Email Print     Disable        Enable Print Header     Disable        Enable Print Message Body     Enable        Maximum Email Body Print     5       Enable Print Email Error     Enable        Enable Email Error Forward     Disable        Email Error Transfer Address                                                                                                    |                            |                                   |                   |                            |                      |               |                   |             |
| Enable Print Header     Disable        Enable Print Message Body     Enable        Maximum Email Body Print     5       Enable Print Email Error     Enable        Enable Email Error Forward     Disable        Email Error Transfer Address     Enable        Enable Partial Email     Enable                                                                                                    |                            | 30                                |                   |                            |                      |               |                   |             |
| Enable Print Header     Disable        Enable Print Message Body     Enable        Maximum Email Body Print     5       Enable Print Email Error     Enable        Enable Email Error Forward     Disable        Email Error Transfer Address     Enable        Enable Partial Email     Enable                                                                                                    | Email Drint                |                                   | -                 |                            |                      |               |                   |             |
| Maximum Email Body Print 5<br>Enable Print Email Error Enable T<br>Enable Email Error Forward Disable T<br>Email Error Transfer Address<br>Enable Partial Email Enable T                                                                                                    |                            | Disa                              | ble 👻             |                            |                      |               |                   |             |
| Maximum Email Body Print 5<br>Enable Print Email Error Enable T<br>Enable Email Error Forward Disable T<br>Email Error Transfer Address<br>Enable Partial Email Enable T                                                                                                    | Enable Print Message Body  | Enab                              | le 🔻              |                            |                      |               |                   |             |
| Enable Print Email Error Enable  Enable Email Error Forward Disable  Email Error Transfer Address Enable Partial Email Enable                                                                                                    |                            |                                   |                   |                            |                      |               |                   |             |
| Enable Email Error Forward Disable  Email Error Transfer Address Enable Partial Email Enable                                                                                                    |                            | Enab                              | ile 🔻             |                            |                      |               |                   |             |
| Email Error Transfer Address<br>Enable Partial Email Enable 👻                                                                                                    | Enable Email Error Forward | Disa                              | ble 🔻             |                            |                      |               |                   |             |
|                                                                                                    |                            |                                   |                   |                            |                      |               |                   |             |
|                                                                                                    | Enable Partial Email       | Enab                              | le 🔻              |                            |                      |               |                   |             |
|                                                                                                    |                            |                                   |                   |                            |                      |               |                   |             |
| MDN Reply Disable -                                                                                                    |                            |                                   | hle 🔻             |                            |                      |               |                   |             |

Fax | Email | InternetFax | Printer/e-Filing | Print Service | ODCA | Versio

| Email Print                  |
|------------------------------|
| Enable Print Header          |
| Enable Print Message Body    |
| Maximum Email Body Print     |
| Enable Print Email Error     |
| Enable Email Error Forward   |
| Email Error Transfer Address |
| Enable Partial Email         |
| Partial Wait time            |
| MDN Reply                    |
|                              |

Disable 🔻 Enable 👻 5 Enable 🔻 Disable 👻 Enable 👻 24

Registration

Disable 👻

### Tip

To learn more about Email Print, refer to the TopAccess Guide.

### Setting up ODCA (Off Device Customization Architecture)

### Setting up Network

The following provided for Network cannot be changed when the controller is connected to the equipment:

- Port Number The default port number "49629" is always used. This port number cannot be changed.
- SSL Port Number The default SSL port number "49630" is always used. This port number cannot be changed.

### e-STUDIO4540C Series/e-STUDIO6550C Series

### e-STUDIO machine with the controller or e-STUDIO4540C Pro Series/e-STUDIO6550C Pro Series

| Device                 | Job Status                            | Logs                    | Registration                          | Counte             |
|------------------------|---------------------------------------|-------------------------|---------------------------------------|--------------------|
| Setup                  | Security                              | Maintenance             | Registration                          |                    |
| Save Cancel            | <  <u>Copier</u>   <u>Save as fil</u> | e   Email   InternetFax | <u>Printer/e-Filing</u>   <u>Prir</u> | iter   Print Servi |
| OII Device clistor     | nization Architecture S               | etting                  |                                       |                    |
| Network                |                                       |                         |                                       |                    |
| Network<br>Enable Port |                                       | Enable 👻                |                                       |                    |
|                        |                                       | Enable 👻                |                                       |                    |
| Enable Port            |                                       |                         | C                                     |                    |

| TopAcces       | S                          |             |                           |                |
|----------------|----------------------------|-------------|---------------------------|----------------|
| Device         | Job Status                 | Logs        | Registration              | Counter        |
| Setup          | <u>Security</u>            | Maintenance | Registration              |                |
| Save Cance     | orik   Copier   Fax   Emai |             | /e-Filing   Print Service | ODCA   Version |
| Network        |                            |             |                           |                |
| Enable Port    |                            | Enable 👻    |                           |                |
| Port Number    |                            | 49629       |                           |                |
| Enable SSL Por | t                          | Disable 👻   |                           |                |
| SSL Port Numb  | er                         | 49630       |                           |                |

For details on the ODCA screen, refer to the TopAccess Guide.

### □ Security page

Tip

### Authentication menu

### Setting up Department Setting

The following provided for Department Setting differs depending on the equipment with or without the controller:

• Invalid Department Code Print Job — The option "Store to invalid job list" cannot be selected when the controller is connected to the equipment. You can select either "Print" or "Delete".

| opAccess                                                                      |                                                                     |                                  |                   |         | TopAccess                          |                                                 |                             |              |      |
|-------------------------------------------------------------------------------|---------------------------------------------------------------------|----------------------------------|-------------------|---------|------------------------------------|-------------------------------------------------|-----------------------------|--------------|------|
| Device                                                                        | Job Status                                                          | Logs                             | Registration      | Counter | Device                             | Job Status                                      | Logs                        | Registration | Cour |
| Setup                                                                         | Security                                                            | Maintenance                      | Registration      |         | <u>Setup</u>                       | Security                                        | Maintenance                 | Registration |      |
| Security                                                                      |                                                                     |                                  |                   |         | Security                           |                                                 |                             |              |      |
| Authentication   C                                                            | Certificate Management                                              | Password Policy                  |                   |         | Authentication                     | Certificate Management                          | Password Policy             |              |      |
| Department Setti                                                              |                                                                     |                                  |                   |         | Department Setti                   | Dat                                             |                             |              |      |
|                                                                               |                                                                     | Enable 👻                         |                   |         | Department Code                    | ng                                              | Enable 👻                    |              |      |
| •                                                                             |                                                                     | Endere                           |                   |         | Invalid Departmen                  | t Code Print Job                                | Print -                     |              |      |
| Department Code                                                               |                                                                     | Store to inva                    | ilid iob list 🔻 📘 |         |                                    |                                                 |                             |              |      |
| •                                                                             | t Code Print Job                                                    | Store to inva<br>Store to inva   |                   |         | Department Mana                    |                                                 | Print                       |              |      |
| Department Code<br>Invalid Department                                         | t Code Print Job<br>gement (Copy)                                   | Store to inva<br>Print           |                   |         |                                    | gement (Copy)                                   | Print<br>Delete<br>Enable V |              |      |
| Department Code<br>Invalid Department<br>Department Manag                     | t Code Print Job<br>gement (Copy)<br>gement (FAX)                   | Store to inva                    |                   |         | Department Mana                    | gement (Copy)<br>gement (FAX)                   | Delete                      |              |      |
| Department Code<br>Invalid Department<br>Department Manag<br>Department Manag | t Code Print Job<br>gement (Copy)<br>gement (FAX)<br>gement (Print) | Store to inva<br>Print<br>Delete |                   |         | Department Mana<br>Department Mana | gement (Copy)<br>gement (FAX)<br>gement (Print) | Delete<br>Enable 👻          |              |      |

e-STUDIO4540C Series/e-STUDIO6550C Series

## e-STUDIO machine with the controller or

### Setting up User Authentication Setting

The following provided for User Authentication Setting differs depending on the equipment with or without the controller:

 Authentication failed print job/Raw Print Job — The option "Hold" cannot be selected when the controller is connected to the equipment. You can select either "Print" or "Delete".

The following provided for User Authentication Setting cannot be used when the controller is connected to the equipment: • Auto Release on Login

### e-STUDIO4540C Series/e-STUDIO6550C Series

### e-STUDIO machine with the controller or e-STUDIO4540C Pro Series/e-STUDIO6550C Pro Series

| TopAccess                    | 5                                                    |                                      |                |         | ΤορΛ                               | ccess                               |                    |                |                               |                |         |
|------------------------------|------------------------------------------------------|--------------------------------------|----------------|---------|------------------------------------|-------------------------------------|--------------------|----------------|-------------------------------|----------------|---------|
| Device                       | Job Status                                           | Logs                                 | Registration   | Counter | Devid                              | e                                   | Job Status         | L              | .ogs                          | Registration   | Counter |
| Setup                        | Security                                             | Maintenance                          | Registration   |         | Setu                               | 2                                   | Security           | <u>Mainter</u> | nance I                       | Registration   |         |
| Save Cancel User Authenticat | on<br>led print job/Raw Print Jo<br>Login<br>st User | ob Enable V<br>Hold V<br>Hold Delete | Authentication | •       | Save<br>User A<br>User A<br>Authen | Cancel<br>Cancel<br>uthentication S | rint job/Raw Print | Job            | Enable V<br>Delete V<br>Print | Authentication | Ţ       |

Tip

For details on the Authentication menu screen, refer to the TopAccess Guide.

### **Certificate Management menu**

### Setting up Device Certificate

The following provided for Device Certificate cannot be used when the controller is connected to the equipment: • SCEP(Automatic)

| e-STUDIO4540C Series/e-STUDIO6550C Series |
|-------------------------------------------|

### e-STUDIO machine with the controller or e-STUDIO4540C Pro Series/e-STUDIO6550C Pro Series

| Device     Job Status     Logs     Registration     Counter     User       Batus     Security     Maintenance     Registration       Security     Authentication     Certificate     Registration       Device Certificate     Installed     Create Export.       Import     Not installed     CA Server Address (Recondary) :       SCEP(Automatic)     MEP's Address in Common Name in the Certificate : [IP Address • Timeout : [ID Second(s) (1-120)       CA Challenge : (note: if successful adds CA certificate automatically)     Signature Algorithm : SHA1                                                                                                    | TopAccess          | 5           |                    |                            |                        |             |
|----------------------------------------------------------------------------------------------------|--------------------|-------------|--------------------|----------------------------|------------------------|-------------|
| Security         Authentication   Certificate Management   Password Policy         Save         Cancel         Device Certificate            e self-signed certificate         Import         Not installed         Browse         Upload         Defere         Not installed         CA Server Address (Becondary) :         CA Server Address (Becondary) :         Timeout : 10       Second(s) (1-120)         CA Chailenge :         (rote: if successful adds CA certificate automatically)         Signature Algorithm       Signature Algorithm                                                                                                    | Device             | Job Status  | Logs               | Registration               | Counter                | User        |
| Authentication   Certificate Management   Password Policy<br>Save Cancel<br>Device Certificate Installed<br>e self-signed certificate Installed<br>e mport Not Installed<br>• SCEP(Automatic)<br>• SCEP(Automatic)<br>• |                    | Security    | <u>Maintenance</u> | Registration               |                        |             |
| Device Certificate       Installed            e self-signed certificate       Installed         Import       NotInstalled         SCEP(Automate)       Browse         Vpload       Delete         NotInstalled       CA Server Address (Primary) :         CA Server Address (Secondary) :       CA Server Address (Secondary) :         MFP's Address (Secondary) :       Timeout :         ID       Second(e) (1-120)         CA Challenge :       (note: if successful adds CA certificate automatically)         Signature Algorithm       SHA1         MD5       MD5                                                                                                    | Authentication   0 |             | Password Policy    |                            |                        |             |
| Self-signed certificate Installed Create Export Import Not Installed Upload Delete Not Installed CA Server Address (Primary) : CA Server Address (Secondary) : MFP's Address in Common Name in the Certificate : IP Address  Timeout : 10 Second(s) (1-120) CA Challenge : (note: if Successful adds CA certificate automatically) Signature Algorithm I SHAt MD5                                                                                                    |                    |             |                    |                            |                        |             |
| Create Export  Not installed  Cost ScEP(Automatic)  Cost ScEP(Automatic)  Cost Scener Address (Pirmary): Cost Scenera Address (Becondary): MFP's Address (Secondary): MFP's Address (S                                                                                                    | Device Certificat  | le          |                    |                            |                        |             |
| Import     Not installed     Browse.      Upload Delete     Not installed     CA Server Address (Primary):     CA Server Address (Becondary):     CA Server Address (Becondary):     MFP's Address (Becondary):     Timeout : 10 Second(s) (1-120)     CA Challenga :     (note: If successful adds CA certificate automatically)     Signature Algorithm ③ SHA1     MD5                                                                                                    | self-signed c      | certificate |                    | -                          |                        |             |
| SCEP(Automatic)         Upload       Delete         Not installed         CA Server Address (Primary) :         CA Server Address (Secondary) :         MFP's Address in Common Name in the Certificate :         Immediate the second second se                                                                                                    | Import             |             |                    | n                          | Browse                 |             |
| SCEP(Automatic)         Not installed         CA Server Address (Primary) :         CA Server Address (Secondary) :         MFP's Address in Common Name in the Certificate :         Immediate (PP's Address in Common Name in the Certificate :         MFP's Address in Common Name in the Certificate :         Immediate (PP's Address in Common Name in the Certificate :         CA Challenge :         (note: If successful adds CA certificate automatically)         Signature Algorithm @ SHA1         MD5                                                                                                    |                    | _           | Upload Delet       |                            | DIOWSE                 |             |
| CA Server Address (Secondary) :<br>MFP's Address in Common Name in the Certificate : IP Address •<br>Timeout : 10 Second(s) (1-120)<br>CA Challenge :<br>(note: If successful adds CA certificate automatically)<br>Signature Algorithm ③ SHA1<br>⑥ MD5                                                                                                    | SCEP(Autorr        | natic)      |                    |                            |                        |             |
| MFP's Address in Common Name in the Certificate : IP Address  Timeout : 10 Second(s) (1-120) CA Chailenge : (note: if successful adds CA certificate automatically) Signature Algorithm Signature Algorithm Mc5                                                                                                    |                    |             | CA Server Addres   | s (Primary) :              |                        |             |
| Timeout : 10 Second(s) (1-120)<br>CA Challenge :<br>(note: If successful adds CA certificate automatically)<br>Signature Algorithm  SHA1<br>MD5                                                                                                    |                    |             |                    |                            |                        |             |
| CA Challenge :<br>(note: If successful adds CA certificate automatically)<br>Signature Algorithm                                                                                                    |                    |             |                    |                            | ertificate : IP Addres | 6S <b>v</b> |
| (note: If successful adds CA certificate automatically)<br>Signature Algorithm                                                                                                    |                    |             |                    | Second(s) (1-120)          |                        |             |
| Signature Algorithm    SHA1   MD5                                                                                                    |                    |             |                    | ul adds CA certificate aut | omatically)            |             |
|                                                                                                    |                    |             |                    |                            |                        |             |
| Poll Interval: 1 Minute 👻                                                                                                    |                    |             |                    |                            |                        |             |
|                                                                                                    |                    |             |                    |                            |                        |             |
| Maximum Poll Duration: 8 Hours 👻                                                                                                    |                    |             |                    |                            |                        |             |
| Request                                                                                                    |                    |             | Request            | lete                       |                        |             |

For details on the Certificate Management menu screen, refer to the TopAccess Guide.

### Maintaining from TopAccess [Administration] tab page

### □ Maintenance page

The following menus are unavailable when the controller is connected to the equipment:

- Upload Software
- Remove Software

e-STUDIO4540C Series/e-STUDIO6550C Series

e-STUDIO machine with the controller or e-STUDIO4540C Pro Series/e-STUDIO6550C Pro Series

| TopAccess                                                                                                    | <u>e-Filing</u><br>Logout | TopAccess       |                        |                         |              |                                |                              | <u>e-Filing</u><br>Logout |
|----------------------------------------------------------------------------------------------------|---------------------------|-----------------|------------------------|-------------------------|--------------|--------------------------------|------------------------------|---------------------------|
| Device         Job Status         Logs         Programmer         Counter         User Management         Administration           Status         I         Status         I         Materianes         Essistration |                           | Device<br>Setup | Job Status<br>Security | Logs<br>Maintenance     | Registration | Counter                        | User Management              | Administration            |
| Maintenance<br>Meloud Software   Bennow Enterne   South Clove File,   Install Clove File,   Impact   Exact   Derite Files,   Clerchez Benter,   Hothisten   Languages,                                               | Bystem Updates   Reboot   | Maintenance     | e                      | Import   Export   Delet |              | ce   <u>Notification</u>   Lar | iguages   <u>System Upda</u> | les   <u>Reboot</u>       |
|                                                                                                    |                           |                 |                        |                         |              |                                |                              |                           |

Tip

For details on the Maintenance screen, refer to the TopAccess Guide.

### Registering from TopAccess [Administration] tab page

### **Registering public templates from the Registration page**

The restrictions applied for making public templates are the same as those for private templates. For details, see the following section:

P.16 "Registering private templates"

# Registering Fax and Internet Fax received forward from the Registration page

Creating a Forward mailbox combined with the Save as file agent is unavailable when the controller is connected to the equipment.

# Device Job Status Logs Registration Counter Betue Security Maintenance Registration Betue Betue

e-STUDIO4540C Series/e-STUDIO6550C Series

e-STUDIO machine with the controller or e-STUDIO4540C Pro Series/e-STUDIO6550C Pro Series

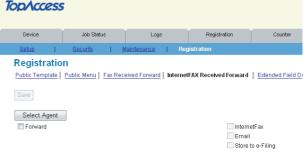

Tip

For details on the mailbox setting, refer to the TopAccess Guide.

### ■ Operation on TopAccess [Job Status] tab page with the administrator privilege

The following related to the TopAccess [Job Status] tab page cannot be used when the controller is connected to the equipment:

- The [Delete All Private Print Jobs] button for deleting all private print jobs displayed in the list This item is displayed if you are logged in with a user account which is granted administrator privileges in access policy mode.
- The [Delete All Hold Print Jobs] button for deleting all hold print jobs displayed in the list This item is displayed if you are logged in with a user account which is granted administrator privileges in access policy mode.

### e-STUDIO4540C Series/e-STUDIO6550C Series

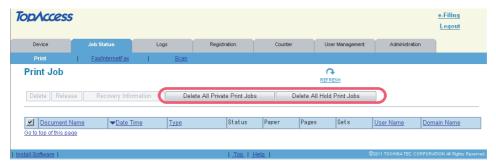

### e-STUDIO machine with the controller or e-STUDIO4540C Pro Series/e-STUDIO6550C Pro Series

| TopAccess             |            |                  |           |             |              |                       |                         |                 |                | <u>e-Filing</u><br>Logout |
|-----------------------|------------|------------------|-----------|-------------|--------------|-----------------------|-------------------------|-----------------|----------------|---------------------------|
| Device                | Job S      | tatus            | Lo        | gs          | Registration | Cor                   | unter                   | User Management | Administration |                           |
| Print                 | <u>Fax</u> | InternetFax      | 1         | <u>Scan</u> |              |                       |                         |                 |                |                           |
| Print Job             | e          |                  |           |             |              |                       |                         | REFRESH         |                |                           |
| Document N            | ame        | ▼ <u>Date Ti</u> | <u>me</u> | Type        | Status       | : Paper               | Pages                   | Sets            | User Name      | Domain Name               |
| Go to top of this pac | 18         |                  |           |             |              |                       |                         |                 |                |                           |
| <u>Top   Help  </u>   |            |                  |           |             |              | ©2011 TOSHIBA TEC COF | PORATION AI Rights Rese |                 |                |                           |

Tip

For details on the TopAccess [Job Status] tab page, refer to the TopAccess Guide.

### Software Included in the e-STUDIO Client Utilities CD-ROM

The e-STUDIO Client Utilities CD-ROM contains the drivers and utilities listed below. However, some of them are unavailable when the controller is connected to the equipment.

|                                               | e-STUDIO4540C Series/<br>e-STUDIO6550C Series | e-STUDIO machine with<br>the controller or<br>e-STUDIO4540C Pro Series/<br>e-STUDIO6550C Pro Series |
|-----------------------------------------------|-----------------------------------------------|----------------------------------------------------------------------------------------------------|
| Client software for the print functions       |                                               |                                                                                                    |
| Universal printer driver                      | Yes                                           | No                                                                                                  |
| PS3 printer driver                            | Yes                                           | No                                                                                                  |
| XPS printer driver                            | Yes                                           | No                                                                                                  |
| PPD file for Macintosh                        | Yes                                           | No                                                                                                  |
| AIX filter                                    | Yes                                           | No                                                                                                  |
| HP-UX filter                                  | Yes                                           | No                                                                                                  |
| Linux filter                                  | Yes                                           | No                                                                                                  |
| Open UNIX filter                              | Yes                                           | No                                                                                                  |
| Solaris filter                                | Yes                                           | No                                                                                                  |
| CUPS                                          | Yes                                           | No                                                                                                  |
| Client software for scanning functions        |                                               | -                                                                                                   |
| Remote Scan driver                            | Yes                                           | Yes                                                                                                 |
| WIA driver 1.0                                | Yes                                           | Yes                                                                                                 |
| WIA driver 2.0                                | Yes                                           | No                                                                                                  |
| Client software for the e-Filing functions    |                                               | -                                                                                                   |
| TWAIN driver                                  | Yes                                           | Yes                                                                                                 |
| File Downloader                               | Yes                                           | Yes                                                                                                 |
| e-Filing Backup/Restore Utility               | Yes                                           | Yes                                                                                                 |
| Client software for the network fax functions |                                               |                                                                                                    |
| N/W-Fax driver                                | Yes                                           | No                                                                                                  |
| AddressBook Viewer                            | Yes                                           | No                                                                                                  |

Yes: Available, No: Unavailable

### Tips

- For instructions on how to install the software shown above, refer to the Software Installation Guide.
- For details on the WIA driver, refer to the *Scanning Guide*.
- · For details on the following drivers and utilities, refer to the respective help files.
  - TWAIN driver and File Downloader
  - e-Filing Backup/Restore Utility

# GA-1211-EX/GA-1310-EX SPECIFIC FUNCTIONS

This chapter describes the GA-1211-EX/GA-1310-EX specific functions which are available when the GA-1211-EX controller is connected to the e-STUDIO4540C Series or GA-1310-EX controller is connected to the e-STUDIO6550C Series.

| Operations From the Control Panel                                       |    |
|-------------------------------------------------------------------------|----|
| -<br>Turning power off (Shutdown)                                       |    |
| MENU                                                                    |    |
| SCAN                                                                    |    |
| USER FUNCTIONS                                                          |    |
| TopAccess USER Mode                                                     |    |
| Launching TopAccess from the WebTools home page                         |    |
| Registering or editing GA-1211-EX/GA-1310-EX specific private templates |    |
| TopAccess ADMIN Mode                                                    | 53 |
| Registering or editing GA-1211-EX/GA-1310-EX specific public templates  |    |
| Notice on the department management/user authentication                 |    |

### **Operations From the Control Panel**

The e-STUDIO4540C Series machine with the GA-1211-EX controller or e-STUDIO6550C Series machine with the GA-1310-EX controller has several specific functions in the following operation menus:

P.30 "Turning power off (Shutdown)"
 P.30 "MENU"
 P.31 "SCAN"
 P.39 "USER FUNCTIONS"

### ■ Turning power off (Shutdown)

The controller automatically shuts down in 1 - 2 minutes after the equipment has been shut down.

Tip

For instructions on how to shut down the equipment, refer to the Quick Start Guide.

### MENU

When you press the [MENU] button on the control panel, the MENU screen is displayed on the touch panel. The following button is added in this screen:

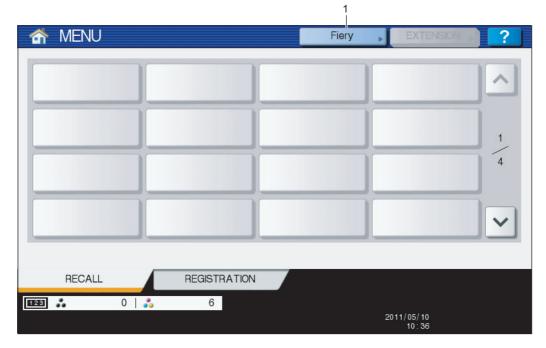

### 1. [Fiery]

When you press [Fiery], the FIERY SETTING screen is displayed on the touch panel. In this screen, you can view the job list and job logs. You can also make settings for the controller in this screen. For details, refer to the **Configuration and Setup**.

Tip

All the touch panel figures in this guide are examples of the e-STUDIO4540C Series. Although the size of the screen differs between the e-STUDIO4540C Series and the e-STUDIO6550C Series, the displayed objects and their functions are the same.

### SCAN

When you press the [SCAN] button on the control panel, the SCAN screen is displayed on the touch panel. The following button is provided for the equipment with the controller attached:

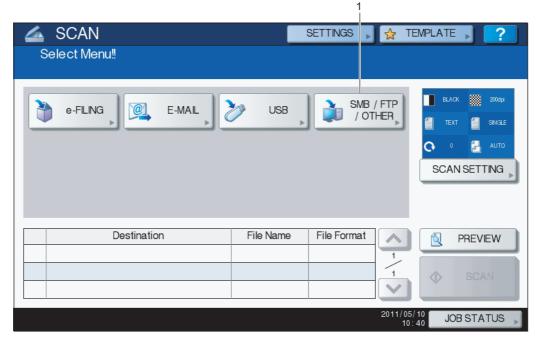

### [SMB/FTP/OTHER]

This button allows you to use the GA-1211-EX/GA-1310-EX specific scan functions.

To learn more about them, see the following section:

P.32 "Scan to SMB/FTP/OTHER"

### Tip

For instructions on how to perform Scan to e-Filing, Scan to E-mail and Scan to USB, refer to the Scanning Guide.

### □ Scan to SMB/FTP/OTHER

This GA-1211-EX/GA-1310-EX specific scan menu allows you to send and store scans to the following destinations:

- SCAN TO SMB to a specified network folder
- SCAN TO FTP to a specified FTP server
- SCAN TO HOLD QUEUE to the hold queue of the controller

### Tip

Scan jobs are held until users operate copying or moving them to the print queue with the job management tools. For details on the job management tools, refer to the *Utilities*.

• SCAN TO MAILBOX - to a mailbox in the controller

### Tip

For instructions on how to create mailboxes in the controller or to handle scanned data in mailboxes, refer to the *Utilities*.

### Note

To use the GA-1211-EX/GA-1310-EX specific scan functions ([SMB/FTP/OTHER] and the Fiery Remote Scan utility), the Scan to External Controller function provided in the TopAccess administrator mode must be enabled. For details on its function, refer to the **TopAccess Guide**.

### Scanning to SMB, FTP, Hold queue, or Mailbox

**1** Place the original(s).

For help, refer to the Copying Guide.

2 On the control panel, press the [SCAN] button to enter the SCAN menu.

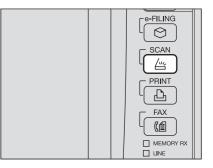

### 2 Press [SMB/FTP/OTHER].

| 🚄 SCAN        | SETTINGS 🔋 🙀 TEMPLATE 🔋 ?                                  |
|---------------|------------------------------------------------------------|
| Select Menu!! |                                                            |
| e-FLING       | USB SMB / FTP<br>/ OTHER<br>USB / OTHER<br>C 2 CAN SETTING |
| Destination   | File Name File Format                                      |
|               | SCAN                                                       |
|               | 2011/05/10<br>10:40 JOB STATUS                             |

The SMB/FTP/OTHER menu is displayed.

### ▲ Continue the operation as required.

| SCAN<br>SMB/FTP/OTHER   | SETTINGS 🚬 🕁 TEMPLATE 🔪 🧟 | , |
|-------------------------|---------------------------|---|
| SCAN TO SMB SCAN TO FTP | SCAN TO<br>HOLD QUEUE     |   |
|                         |                           | _ |

- To store the scan in a network folder, proceed to step 5.
- To store the scan in an FTP server, proceed to step 6.
- To store the scan in the hold queue in the controller, proceed to step 7.
- To store the scan in a mailbox in the controller, proceed to step 8.

### **5** Specify the following items as required and press [OK].

| NETWORK PATH [\Client01\users\scanned\<br>LOGN USER NAME Fiery01<br>PASSWORD DOCUMENT NAME DOC110510 | FLE FORMAT |
|----------------------------------------------------------------------------------------------------|------------|
|----------------------------------------------------------------------------------------------------|------------|

When you specify the setting items, proceed to step 9.

**[NETWORK PATH]** — Press this button to enter the network path to the folder where you want to store the scanned data. For example, to specify the "users\scanned" folder in the computer named "Client01", enter "\\Client01\users\scanned\".

Up to 128 characters can be entered for the network path.

**[LOGIN USER NAME]** — Press this button to enter the user name to access the network folder if required. Up to 32 characters can be entered for the login user name.

**[PASSWORD]** — Press this button to enter the password for accessing the network folder if required. Up to 32 characters can be entered for the password.

**[DOCUMENT NAME]** — Press this button to change the document name. The document name can consist of a maximum of 31 characters.

Tip

When you press each button, the on-screen keyboard is displayed. Enter a value using the keyboard and digital keys, and press [OK] to set the entry.

### **FILE FORMAT**

- [PDF] Press this button to store your scan as a PDF file.
- **[TIFF]** Press this button to store your scan as a TIFF file.
- [JPEG] Press this button to store your scan as a JPEG file. This option is available when [FULL COLOR], [AUTO COLOR] or [GRAY SCALE] is selected for the color mode setting.

6 Specify the following items as required and press [OK].

|                 |                           | FILE FORMAT |
|-----------------|---------------------------|-------------|
| NETWORK PATH    | 172.16.16.250\user01\scan |             |
| LOGIN USER NAME | Fiery01                   | PDF         |
| PASSWORD        | *****                     | TIFF        |
| DOCUMENT NAME   | DOC110510                 | JPEG        |

When you specify the setting items, proceed to step 9.

**[NETWORK PATH]** — Press this button to enter the path to a folder in the FTP server where you want to store the scanned data. For example, to transfer the scanned data to "ftp://172.16.16.250/user01/scan/", enter "172.16.16.250\user01\scan" in this box.

Up to 128 characters can be entered for the network path.

[LOGIN USER NAME] — Press this button to enter the login user name for the FTP server if required.

Up to 64 characters can be entered for the login user name.

[PASSWORD] — Press this button to enter the login password for the FTP server if required.

Up to 32 characters can be entered for the password.

**[DOCUMENT NAME]** — Press this button to change the document name. The document name can consist of a maximum of 31 characters.

### Tip

When you press each button, the on-screen keyboard is displayed. Enter a value using the keyboard and digital keys, and press [OK] to set the entry.

### FILE FORMAT

- [PDF] Press this button to store your scan as a PDF file.
- [TIFF] Press this button to store your scan as a TIFF file.
- [JPEG] Press this button to store your scan as a JPEG file. This option is available when [FULL COLOR], [AUTO COLOR] or [GRAY SCALE] is selected for the color mode setting.

### Specify the following item as required and press [OK].

| A SCAN             |           | SETTINGS | . 🕁  | TEMPLATE | 2  |
|--------------------|-----------|----------|------|----------|----|
| SCAN TO HOLD QUEUE |           |          |      |          | ?  |
|                    |           |          |      |          |    |
|                    |           |          |      |          |    |
|                    |           |          |      |          |    |
|                    |           |          |      |          |    |
| DOCUMENT NAME      | DOC110510 |          |      |          |    |
|                    |           |          |      |          |    |
|                    |           |          |      |          |    |
|                    |           |          |      |          |    |
|                    |           | CA       | NCEL | ОК       |    |
|                    |           |          |      |          | -M |
|                    |           |          |      | 11:07 JO |    |

When you specify the setting item, proceed to step 9.

**[DOCUMENT NAME]** — Press this button to change the document name. The document name can consist of a maximum of 31 characters.

### Tip

When you press [DOCUMENT NAME], the on-screen keyboard is displayed. Enter a value using the keyboard and digital keys, and press [OK] to set the entry.

**8** Specify the following items as required and press [OK].

| 💪 SCAN    |               |           | SETTINGS | •    | TEMPLATE | 2    |
|-----------|---------------|-----------|----------|------|----------|------|
| SCAN TO M | AILBOX        |           |          |      |          | ?    |
|           |               |           |          |      |          |      |
|           |               |           |          |      |          |      |
|           |               |           |          |      |          |      |
| II (      | MAILBOX NAME  | mailbox01 |          |      |          |      |
|           |               | malibox01 |          |      |          |      |
|           | DOCUMENT NAME | DOC110510 | l.       |      |          |      |
| (         |               |           |          |      |          |      |
|           |               |           |          |      |          |      |
|           |               |           |          |      |          |      |
|           |               |           | CA       | NCEL | 0        |      |
|           |               |           |          |      |          | -m   |
| ·         |               |           |          |      | 08:58 JC | же 7 |

When you specify the setting items, proceed to step 9.

**[MAILBOX NAME]** — Press this button to enter the mailbox name where you want to store the scanned data. Up to 64 characters can be entered for the mailbox name.

**[DOCUMENT NAME]** — Press this button to change the document name. The document name can consist of a maximum of 31 characters.

Tip

When you press each button, the on-screen keyboard is displayed. Enter a value using the keyboard and digital keys, and press [OK] to set the entry.

# **9** When the SMB/FTP/OTHER menu reappears, press [OK].

| 🖾 SCAN                  | SETTINGS   | 🔪 🕁 TEMPL | ATE 🔪 🔽 🤈 |      |
|-------------------------|------------|-----------|-----------|------|
| SMB/FTP/OTHER           |            |           | ?         |      |
|                         |            |           |           | 1    |
|                         |            |           |           | -    |
|                         |            |           |           |      |
|                         |            |           |           |      |
|                         |            |           |           |      |
|                         |            |           |           |      |
| SCAN TO SMB SCAN TO FTP | SCAN TO    | SCAN TO   |           |      |
|                         | IOLD QUEUE | MAILBOX   |           | Ľ    |
|                         |            |           |           |      |
|                         |            |           |           |      |
|                         |            |           |           |      |
|                         |            |           |           | Б.   |
|                         |            |           |           | - 11 |
|                         | C          | ANCEL     | OK A      |      |
|                         | _          |           | m         | 1    |
|                         |            | 09:04     | JOR 2     |      |

### Tip

When performing a scan operation, you can select 2 scan functions at one time. If you want to perform a scan operation with 2 scan functions selected, select the second scan function that you want to use on the above screen, and make the settings required for the selected scan function.

For example, if SCAN TO SMB and SCAN TO HOLD QUEUE have been selected, the following screen appears.

| Í | SCAN SETTINGS VERALL SMB/FTP/OTHER                | ATE 2      |
|---|---------------------------------------------------|------------|
|   | SCAN TO SMB SCAN TO FTP BOLD QUEUE SCAN TO MALBOX | OK         |
| Ľ | 09:06                                             | JOR STATUS |

### Note

The GA-1211-EX/GA-1310-EX specific scan functions cannot be selected with any other scan functions of [e-FILING], [USB] and [E-MAIL].

# 10 Press [SCAN].

| SCAN Select Menu!! |           | SETTINGS , 😭         | TEMPLATE                                                                                                    |
|--------------------|-----------|----------------------|----------------------------------------------------------------------------------------------------|
| •FLNG              | USB       | SMB / FTP<br>/ OTHER | Constant Sector Sector |
| Destination        | File Name | File Format          | PREVIEW                                                                                                    |
|                    |           | 2011,                |                                                                                                    |

Tips

- To scan 2-sided documents or change settings such as COLOR MODE and RESOLUTION, press [SCAN SETTING]. For details, refer to the *Scanning Guide*.
- The [AUTO COLOR] option can be selected for the color mode setting in the following condition.
   [HIGH QUALITY] has been selected for [IMAGE QUALITY FOR BLACK IN ACS] in the scan setting.
   If [STANDARD] is selected for [IMAGE QUALITY FOR BLACK IN ACS], a scan operation will be performed with the [FULL COLOR] option selected, even if the [AUTO COLOR] option is selected for the color mode setting.

For details on [IMAGE QUALITY FOR BLACK IN ACS], refer to the *MFP Management Guide*.

 You can preview your scans by pressing [PREVIEW], followed by [SCAN]. For details, refer to the Scanning Guide. 11 If the screen below appears, place another original on the original glass and press [SCAN] or the [START] button to continue scanning. To finish the job, press [JOB FINISH], followed by the [FUNCTION CLEAR] button.

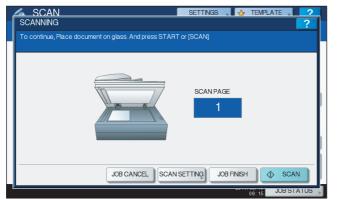

- The above screen is not displayed under the following conditions:
  - You scan the original from the Reversing Automatic Document Feeder<sup>\*</sup> without pressing [CONTINUE] to scan additional originals.
  - A scan preview is displayed.
- · To cancel the operation, press [JOB CANCEL].
- To change the scan settings, press [SCAN SETTING]. For details, refer to the Scanning Guide.

\* The Reversing Automatic Document Feeder is optional for the e-STUDIO4540C Series.

### Notes

- When the equipment has scanned more than 1000 pages in a job, the "The number of originals exceeds the limit. Do you want to save stored originals?" message appears. If you want to save the scans, press [YES].
- When the temporary workspace is full on the equipment's hard disk, the "Not enough Work Space to store originals. Will you save stored originals?" message appears. If you want to save the scans, press [YES]. The available workspace can be viewed on the TopAccess [Device] tab.
- If the number of jobs waiting to store scans in the equipment's hard disk exceeds 20, a message appears to
  indicate that the equipment's memory is full. In this case, wait a while until memory becomes available again
  or delete unnecessary jobs from [JOB STATUS].

For instructions on how to view the scan job status, refer to the Scanning Guide.

## **12** Check whether the scanned data is stored in the specified location.

### Note

When you perform scanning by using [SMB/FTP/OTHER], the message "OK" may be displayed in the "Status" column of the SCAN LOG screen, even if the job process has failed due to a problem, such as specifying a wrong storage location.

To find information about problems causing job process failure, see the following section: P.56 "Scanning Problems"

For instructions on how to display the SCAN LOG screen, refer to the Scanning Guide.

# Regarding restrictions on Scan to SMB/FTP/OTHER

• If the Scan to External Controller function is disabled, [SMB/FTP/OTHER] will be unavailable.

| SCAN Select Menu!! |           | Settings 😱  | S TE            | MPLATE                                                                                                    |
|--------------------|-----------|-------------|-----------------|----------------------------------------------------------------------------------------------------|
| 👌 e-FLNG           | USB       | SMB / OT    |                 | ELACK     2004       TEXT     Sevale       •     •       •     •       •     •       •     •       •     •       •     •       •     •       •     •       •     •       •     •       •     •       •     •       •     •       •     •       •     •       •     • |
| Destination        | File Name | File Format |                 | PREVIEW     SCAN                                                                                                    |
|                    |           |             | 2011/05/<br>19: | JOB STATUS                                                                                                    |

Tip

To learn more about the Scan to External Controller function, refer to the TopAccess Guide.

- When the MFP Local Authentication feature is enabled, the following buttons will be unavailable if a user who has no Store to Remote Server privilege logs into the MFP.
  - [SCAN TO SMB]
  - [SCAN TO FTP]
  - [SCAN TO HOLD QUEUE]

| SCAN<br>SMB/FTP/OTHER | SETTINGS 🗯 🕁 TEMPLATE 📜 🙎 |
|-----------------------|---------------------------|
| SCAN TO SME           | FTP, BOLD QUEUE, MALBOX,  |
|                       | 19:17 JOB STATUS          |

Tips

- To learn more about the MFP Local Authentication feature, refer to the *TopAccess Guide*.
- Setting role information allows administrators to give privileges to users. For details on role information, refer to the TopAccess Guide.

# USER FUNCTIONS

Follow the steps below for the setting operations of [IPv4] and [HTTP] provided in the NETWORK menu.

# □ Setting the TCP/IP protocol (IPv4)

The TCP/IP settings are automatically set when the controller is installed. If the TCP/IP settings are changed, the equipment cannot communicate with the controller. Therefore, you can confirm the TCP/IP settings but you must not change the TCP/IP settings.

### **1** Press [NETWORK] in the ADMIN menu.

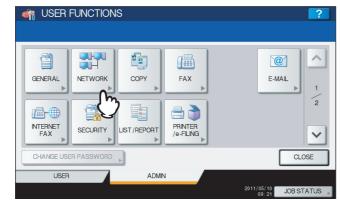

The NETWORK menu is displayed.

Tip

To display the ADMIN menu, refer to the *MFP Management Guide*.

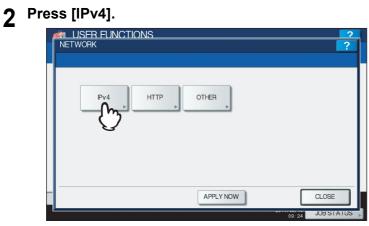

The IPv4 screen is displayed.

**3** Confirm the settings and press [CANCEL] to return to the NETWORK menu.

| USER FUNCTIONS |                 |            |
|----------------|-----------------|------------|
| IPv4           |                 | ?          |
|                |                 |            |
|                | IP ADDRESS      | J          |
| ADDRESS MODE   | 10 250 250 249  |            |
| DYNAMIC        | SUBNET MASK     |            |
| NO AUTO IP     | 255 255 255 252 |            |
| STATIC         | GATEWAY         |            |
|                | 10 250 250 250  |            |
|                | CA              | ANCEL OK   |
|                |                 | JOB STATUS |

### Note

Do not change the TCP/IP settings. If the settings are changed, the equipment will be disabled to communicate with the controller.

# □ Setting the HTTP network service

This function allows you to enable or disable the HTTP network server service that provides the web-based utility on the equipment, such as TopAccess and the e-Filing web utility.

# **1** Press [NETWORK] in the ADMIN menu.

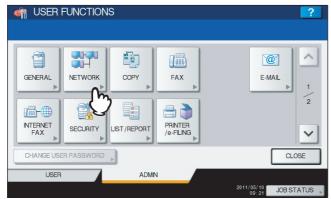

The NETWORK menu is displayed.

### Tip

To display the ADMIN menu, refer to the *MFP Management Guide*.

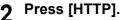

| METWORK | ?              |
|---------|----------------|
|         | ŧR             |
|         | PPLY NOW CLOSE |

The HTTP screen is displayed.

3 Specify the following items as required and press [OK].

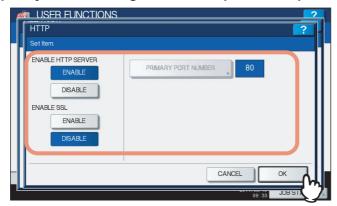

**ENABLE HTTP SERVER** — Press [ENABLE] to enable the HTTP network server service, or [DISABLE] to disable the HTTP network server service. This option must be enabled for using the following functions:

- TopAccess
- The e-Filing web utility
- GA-1211-EX/GA-1310-EX specific print functions
- GA-1211-EX/GA-1310-EX specific scan functions

**[PRIMARY PORT NUMBER]** — The default primary port number "80" is always used. This port number cannot be changed.

**ENABLE SSL** — Press [ENABLE] to enable SSL for accessing TopAccess and the e-Filing web utility, or [DISABLE] to disable SSL for accessing TopAccess and the e-Filing web utility. When this option is enabled, the data transferred between the equipment and client computers will be encrypted using a private key when operating TopAccess and the e-Filing web utility.

### Note

To use the GA-1211-EX/GA-1310-EX specific scan functions (the Fiery Remote Scan utility and [SMB/FTP/ OTHER]), SSL must be disabled.

# **L** Continue to another network setting if required, then press [APPLY NOW].

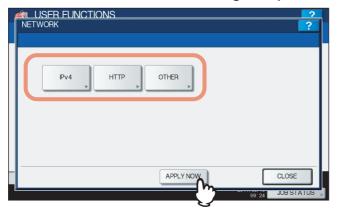

"NETWORK INITIALIZING" is displayed at the lower left of the screen and this equipment starts initializing the network interface card to apply the changes. This message disappears after it is finished.

# □ Setting the LDAP service

This function allows this equipment to access the LDAP directory service. The equipment can search the LDAP server for contacts to specify recipients for Internet Faxes, fax transmissions, and Scan to E-mail jobs.

### Tip

If the LDAP network service is enabled, you can register the LDAP directory service, and then this equipment can search for contacts in the LDAP server. To add the LDAP directory service, you must operate using TopAccess. For more information about registering the directory service, refer to the **TopAccess Guide**.

# Note

When the LDAP network service is disabled, it is not possible to use the user's e-mail address as "From Address" from the LDAP server during the User Authentication for Scan to Email.

# Press [NETWORK] in the ADMIN menu.

| 🦏 USER F                  | UNCTION             | IS                  |                                    | ?                     |
|---------------------------|---------------------|---------------------|------------------------------------|-----------------------|
| GENERAL<br>NTERNET<br>FAX | NETWORK<br>SECURITY | COPY<br>LIST/REPORT | FAX<br>FAX<br>PRINTER<br>/0-FILING | E-MAL<br>2            |
| CHANGE USE                | R PASSWORD          | Þ                   |                                    | CLOSE                 |
| USER                      |                     | ADMI                | V                                  | 2011/05/10 JOB STATUS |

The NETWORK menu is displayed.

Tip

To display the ADMIN menu, refer to the *MFP Management Guide*.

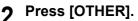

| NETWORK  |           | ?                         |  |
|----------|-----------|---------------------------|--|
| Pv4 HTTP | ) OTHER   |                           |  |
|          | APPLY NOW | CLOSE<br>09:24 JOB STATUS |  |

The OTHER screen is displayed.

**3** Specify the following item as required and press [OK].

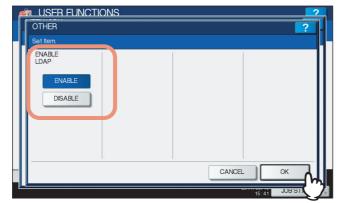

**ENABLE LDAP** — Press [ENABLE] to enable the LDAP network service, or [DISABLE] to disable it.

# **Δ** Continue to another network setting if required, then press [APPLY NOW].

| NETWORK | NS             | 2     |
|---------|----------------|-------|
| Pv4     | HTTP , OTHER , |       |
|         |                |       |
|         | APPLY NOW      | CLOSE |

"NETWORK INITIALIZING" is displayed at the lower left of the screen and this equipment starts initializing the network interface card to apply the changes. This message disappears after it is finished.

# **TopAccess USER Mode**

The e-STUDIO4540C Series machine with the GA-1211-EX controller or e-STUDIO6550C Series machine with the GA-1310-EX controller has several specific functions in the following operation menus:

P.44 "Launching TopAccess from the WebTools home page"

P.44 "Registering or editing GA-1211-EX/GA-1310-EX specific private templates"

# ■ Launching TopAccess from the WebTools home page

To launch TopAccess, click the TopAccess link on the WebTools home page.

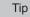

For instructions on how to access the WebTools home page, refer to the Utilities.

# ■ Registering or editing GA-1211-EX/GA-1310-EX specific private templates

From the TopAccess user mode, you can create the GA-1211-EX/GA-1310-EX specific private templates. Follow the steps below to create or edit them.

Tip

For information for making private template groups or making private templates with other agents (Copy, Fax/Internet Fax, Scan or Meta Scan) selected, refer to the **TopAccess Guide**.

### Registering or editing a private template

**1** Click the [Registration] tab and the [Template] menu.

The Template Groups page is displayed.

# **2** Click the group name link where you want to register or edit the private template.

| Template (<br>Please select a g<br>Public Templa | <b>Groups</b><br>group to edit below.                      | Logs Registration                           | Counter          |                                 |      |
|--------------------------------------------------|------------------------------------------------------------|---------------------------------------------|------------------|---------------------------------|------|
| Template (<br>Please select a g<br>Public Templa | <b>Groups</b><br>group to edit below.<br><b>ate Groups</b> |                                             |                  |                                 |      |
| Please select a g<br>Public Templa               | group to edit below.<br>ate Groups                         | 1                                           |                  |                                 |      |
| Please select a g<br>Public Templa               | group to edit below.<br>ate Groups                         | In                                          |                  |                                 |      |
| Public Templa                                    | ate Groups                                                 | lu u                                        |                  |                                 |      |
| No.                                              | · ·                                                        |                                             |                  |                                 |      |
|                                                  | Name                                                       | ha an                                       |                  |                                 |      |
|                                                  |                                                            | User Name                                   |                  |                                 |      |
| Public                                           | Public Template Groups                                     |                                             |                  |                                 |      |
| Jump to<br>001 011 021 03                        |                                                            | . <u>081 101 111 121 131 141 161 161 17</u> | <u>1 181 191</u> |                                 | (=)  |
| No.                                              | Name                                                       | User Name                                   |                  |                                 |      |
| 001                                              | Drasat                                                     |                                             |                  |                                 |      |
|                                                  | 001                                                        |                                             |                  |                                 |      |
| 003                                              | 002                                                        |                                             |                  |                                 |      |
| 004                                              | Undefined<br>Undefined                                     | Undefined<br>Undefined                      |                  |                                 |      |
| 006                                              | Undefined                                                  | Undefined                                   |                  |                                 |      |
|                                                  |                                                            |                                             | O2011 TOSHIBAT   | EC CORPORATION AI Rights Reserv | red- |

- If you select the private template group that is protected by a password, the Input Group Password page is displayed. Proceed to step 3.
- If you select the private template group that is not protected by a password, the Private Templates page is displayed. Proceed to step 4.

Tips

- You can display only defined private template groups by clicking on the [Defined Groups] link. The page displays all 200 private template groups in default page view.
- If you know which private template group you want to define or edit, click the number of the private template group in the [Jump to] links.

**3** When the Input Group Password page is displayed, enter the password for the selected private template group and click [OK].

| ΤορΛα     | ess     |         |       |                |           |              |         |               | ē               |
|-----------|---------|---------|-------|----------------|-----------|--------------|---------|---------------|-----------------|
| Device    |         | Job Sl  | tatus | Logs           |           | Registration | Counter |               |                 |
| Template  | Addre   | ss Book | Inbou | nd FAX routing |           |              |         |               |                 |
| Input G   | Foup    | Pass    | word  |                |           |              |         |               |                 |
|           |         |         |       |                |           |              |         |               |                 |
| Group Inf | formati | on      |       |                |           |              |         |               |                 |
| No.       | Name    |         |       |                | User Name | 9            |         |               |                 |
| 002 🔒     | 001     |         |       |                |           |              |         |               |                 |
|           |         |         |       |                |           |              |         |               |                 |
| OK Cano   | cel     |         |       |                |           |              |         |               |                 |
| Passwi    |         | "• N    | ]     |                |           |              |         |               |                 |
|           |         | 121     |       |                |           |              |         |               |                 |
|           |         |         |       |                | 1         | Top   Help   |         | ©2011 TOSHIBA | TEC CORPORATION |

The Private Templates page is displayed.

**4** From the templates list, click the [Undefined] icon to register a new template, or click defined icon to edit the template.

| opAccess                                          | 5                                |                              |              |         | e                           |
|---------------------------------------------------|----------------------------------|------------------------------|--------------|---------|-----------------------------|
| Device                                            | Job Status                       | Logs                         | Registration | Counter | Í.                          |
| emplate   <u>Add</u>                              | iress Book   Inbou               | nd FAX routing               |              |         |                             |
| Private Te                                        | mplates <sub>Templa</sub>        | te Groups 🕨                  |              |         |                             |
| Group Informa                                     | a <b>tion</b><br>je Password Res | et                           |              |         |                             |
|                                                   | Name                             | User Name                    |              |         |                             |
| 002                                               | 001                              |                              |              |         |                             |
| Jump to<br><u>1-6</u> 7-12 13-18<br>Templates 1-6 | <u>19-24 25-30 31-36 37</u>      | <u>'-42 43-48 49-54 55-6</u> | 0            |         |                             |
| 1                                                 | STORE                            | 2                            | Undefined    |         |                             |
|                                                   | TO E-FILING                      |                              | Undefined    |         |                             |
| 3                                                 | Undefined                        | 4                            | Undefined    |         |                             |
|                                                   | Undefined                        |                              | Undefined    |         |                             |
| 5                                                 | Undefined                        | 6                            | Undefined    |         |                             |
|                                                   | Undefined                        |                              | Undefined    |         |                             |
| Go to top or any po                               |                                  |                              |              |         |                             |
|                                                   | Ŭ                                |                              | Top   Help   | G       | 2011 TOSHIBA TEC CORPORATIO |

- If the templates list is displayed in the List view, click the [Undefined] template name to register new template, or click the defined template name to edit the template.
- If you select the defined private template that is protected by a password, the Input Template Password page is displayed. Proceed to step 5.
- If you select the defined private template that is not protected by a password, the Template Properties page is displayed. Proceed to step 6.
- If you select the private template that has not been defined, the Template Properties page to select agents is displayed. Proceed to step 7.

Tips

- You can change the template list view by clicking on either [Panel View] or [List View].
- If you know which private template you want to define or edit, click the number of the private template in the [Jump to] links.

**5** When the Input Template Password page is displayed, enter the password for the selected private template and click [OK].

| ΤορΛα    | 20        | 255              |            |        |               |                                                                                                    |              |         | <u>e</u> |
|----------|-----------|------------------|------------|--------|---------------|----------------------------------------------------------------------------------------------------|--------------|---------|----------|
| Devic    | е         |                  | Job Status |        | Logs          |                                                                                                    | Registration | Counter |          |
| Template | Т         | Addres           | s Book     | Inboun | d FAX routing |                                                                                                    |              |         |          |
|          |           | empla<br>ormatio | nte Passi  | word   | l             |                                                                                                    |              |         |          |
| No.      | _         |                  |            |        | User Name     | E Constantino de Constantino de Constantino de Constantino de Constantino de Constantino de Constantino de Cons |              |         |          |
| 002      | ☐ 001     |                  |            |        |               |                                                                                                    |              |         |          |
| Templa   | ate       | Informa          | ation      |        |               |                                                                                                    |              |         |          |
| No.      |           | Name             |            |        |               | User Name                                                                                                    |              |         |          |
| 001      | ۵         | STORE            |            |        |               |                                                                                                    |              |         |          |
| OK (     | Canc<br>2 | el .             | •          |        |               |                                                                                                    |              |         |          |

6

| oAcces           | S                        |                                             |                |         | e |  |
|------------------|--------------------------|---------------------------------------------|----------------|---------|---|--|
| Device           | Job Status               | Logs                                        | Registration   | Counter |   |  |
|                  | Properties               | ound FAX routing<br>Template Groups ► Priva | ite Templates► |         |   |  |
| No. Narr         |                          | User Name                                   | f.             |         |   |  |
| 002 🔒 001        |                          |                                             |                |         |   |  |
| Template Info    |                          | User Name                                   |                |         |   |  |
|                  | RE_TO E-FILING           | User Name                                   |                |         |   |  |
| Edit Chan        | ge Password              | Reset Template                              |                |         |   |  |
| Panel            | C E-FILING               | 3                                           |                |         |   |  |
| Notification     |                          |                                             |                |         |   |  |
| Automatic Start  | Disable                  |                                             |                |         |   |  |
| Agent<br>Scanner | Copy & Store to e-Filing |                                             |                |         |   |  |
|                  |                          |                                             |                |         |   |  |

**7** Select the [SMB/FTP/OTHER] check box and click [Select Agent].

| TopAccess                                                                                                    |              |                |              |         | <u>e</u>                      |  |  |
|----------------------------------------------------------------------------------------------------|--------------|----------------|--------------|---------|-------------------------------|--|--|
| Device                                                                                                    | Job Status   | Logs           | Registration | Counter |                               |  |  |
| Template   Address B                                                                                                    | ook   Inbour | nd FAX routing |              |         |                               |  |  |
| Template Properties       Template Groups ► Private Templates►         Save       Cancel         Select Agent       Email         Copy       Email         Fax / InternetFax       Store to e-Filing         Scan       Save to USB Media         Meta Scan       Save to USB Media |              |                |              |         |                               |  |  |
| SMB/FTP/OTHER<br>Panel Setting<br>Picture<br>Ception1                                                                                                    | C.           |                |              |         |                               |  |  |
| Caption2                                                                                                    | TO E-FILING  | )              |              |         |                               |  |  |
| User Name                                                                                                    |              |                |              |         |                               |  |  |
| Automatic Start                                                                                                    | Disable      |                |              |         |                               |  |  |
| Notification                                                                                                    |              |                |              |         |                               |  |  |
|                                                                                                    |              |                | Top   Help   |         | ©2011 TOSHIBA TEC CORPORATION |  |  |

### Note

When you select the [SMB/FTP/OTHER] check box, agents of [Email], [Store to e-Filing], and [Save to USB Media] are unavailable.

# 8 Click each button displayed in the page to specify or edit the associated template properties.

**[Panel Setting]** — Click this button to specify the icon settings for the template. P.48 "Panel Setting (Private template)"

| Panel Setting   |         |
|-----------------|---------|
| Picture         | 4<br>4  |
| Caption1        | SMB FTP |
| Caption2        | OTHER   |
| User Name       |         |
| Automatic Start | Disable |
| Notification    |         |

**[SMB/FTP/OTHER Setting]** — Click this button to specify where the scanned document will be sent. P.49 "SMB/FTP/OTHER Setting (Private template)"

| SMB/FTP/OTHER Setti   | ng |
|-----------------------|----|
| Destination           |    |
| File Format (SMB/FTP) |    |
| Document Name         |    |

**[Scan Setting]** — Click this button to specify how the document will be scanned for the SMB/FTP/OTHER agent. P.50 "Scan Setting (Private template)"

| Scan Setting        |                             |  |  |  |  |  |
|---------------------|-----------------------------|--|--|--|--|--|
| Preview             | OFF                         |  |  |  |  |  |
| Single/2-Sided Scan | Single                      |  |  |  |  |  |
| Rotation            | $\mathbb{A} \to \mathbb{A}$ |  |  |  |  |  |
| Color Mode          | Black                       |  |  |  |  |  |
| Resolution          | 200dpi                      |  |  |  |  |  |
| Compression         |                             |  |  |  |  |  |
| Original Mode       | Text                        |  |  |  |  |  |
| Exposure            | Auto                        |  |  |  |  |  |
| Original Size       | Auto                        |  |  |  |  |  |
| Background          | 0                           |  |  |  |  |  |
| Contrast            | 0                           |  |  |  |  |  |
| Sharpness           | 0                           |  |  |  |  |  |
| Saturation          | 0                           |  |  |  |  |  |
|                     | Red: 0                      |  |  |  |  |  |
| RGB Adjustment      | Green: 0                    |  |  |  |  |  |
|                     | Blue: 0                     |  |  |  |  |  |
| Omit Blank Page     | OFF                         |  |  |  |  |  |
| Outside Erase       | OFF                         |  |  |  |  |  |

**9** After configuring the desired template properties, click [Save].

The template properties are registered.

**10** The template has been registered or edited. You can click the Template Groups link at the upper side of the page to return to the Template Groups page.

# □ Panel Setting (Private template)

In the Panel Setting page, specify how the icon for the template is displayed in the touch panel.

|        | Panel Setting<br>Save Cancel |                                                                                                    |
|--------|------------------------------|----------------------------------------------------------------------------------------------------|
| 1 —    | Picture                      | <u>ه</u>                                                                                                    |
| 2 —    | Caption1                     | SCAN TO                                                                                                    |
| 3 —    | Caption2                     | SMB                                                                                                    |
| 4 ——   | User Name                    | user001                                                                                                    |
| 5 ——   | Automatic Start              | Disable 🔻                                                                                                    |
| 6<br>7 |                              | Send Email when an error occurs     Send Email when job is completed                                                               |
| 8 ——   | Notification                 | Email to Email address for notification is not specified. Email is not sent until Email address is specified. Iuser001@example.com |

### 1) Picture

This indicates the icon that will be displayed in the touch panel. The icon is automatically designated according to the agent that you select.

### 2) Caption1

Enter the text that will be displayed next to the icon in the touch panel. You can enter up to 11 alphanumeric characters.

### 3) Caption2

Enter the text that will be displayed next to the icon in the touch panel. You can enter up to 11 alphanumeric characters.

### 4) User Name

Enter the owner name of the template. You can enter up to 30 alphanumeric characters.

### 5) Automatic Start

Select whether the automatic start function is enabled or disabled. When this is enabled, the operation will be automatically started when you press the template button from the TEMPLATE menu on the touch panel without pressing the [START] button or [SCAN].

### 6) Notification — Send Email when an error occurs

Select this to send a notification message to the specified E-mail address when an error occurs.

# 7) Notification — Send Email when job is completed

Select this to send a notification message to the specified E-mail address when a job is completed.

### 8) Notification — Email to

Enter a recipient E-mail address for the notification message. You can either select an option to send it to the E-mail address set in a private group or specify an E-mail address.

# SMB/FTP/OTHER Setting (Private template)

In the SMB/FTP/OTHER Setting page, you can specify where the scanned document will be sent.

### Tip

When creating the GA-1211-EX/GA-1310-EX specific scan template, you can select 2 data destinations at one time.

### SMB/FTP/OTHER Setting Save Cancel 1 📝 SMB Network Path \\Client01users\scanned 2 Login User Name smb\_user001 3 Password ••••• 4 5 FTP estinatio Network Path 6 7 Login User Name 8 Password 9 Hold Queue 10 📝 MailBox MailBox Name user001 11 12 TIFF(Multi) 👻 File Format 13 Document Name doc001

### 1) SMB

Select this check box to store the scan in a network folder.

### 2) Network Path

Enter the network path to the folder where you want to store the scanned data. For example, to specify the "users\scanned" folder in the computer named "Client01", enter "\\Client01\users\scanned\" in this box.

### 3) Login User Name

Enter the user name to access the network folder if required.

### 4) Password

Enter the password for accessing the network folder if required.

### 5) FTP

Select this check box to store the scan in an FTP server.

### 6) Network Path

Enter the path to a folder in the FTP server where you want to store the scanned data. For example, to transfer the scanned data to "ftp://10.10.70.101/user01/scan/", enter "10.10.70.101/user01/scan" in this box.

### 7) Login User Name

Enter the login user name for the FTP server if required.

### 8) Password

Enter the login password for the FTP server if required.

### 9) Hold Queue

Select this check box to store the scan in the hold queue in the controller.

### 10) MailBox

Select this check box to store the scan in a mailbox in the controller.

### 11) MailBox Name

Enter the mailbox name where you want to store the scanned data.

### 12) File Format (SMB/FTP)

Select the file format for scanned file to be stored.

- TIFF(Multi): Select this option to store your scan as a TIFF file.
- **PDF(Multi)**: Select this option to store your scan as a PDF file.
- JPEG: Select this option to store your scan as a JPEG file.

49

Tip

This option is available when the [SMB] or [FTP] check box is selected.

### 13) Document Name

Enter the document name. The document name can consist of a maximum of 31 characters.

# □ Scan Setting (Private template)

In the Scan Setting page, you can specify how originals are scanned for the SMB/FTP/OTHER agent.

| Scan Setting | j |
|--------------|---|
|--------------|---|

Save Cancel

| 1 ——  | Preview              | OFF 🔻                                                                                                   |
|-------|----------------------|----------------------------------------------------------------------------------------------------|
| 2     | -Single/2-Sided Scan | Single -                                                                                                |
| 3 ——  | Rotation             |                                                                                                    |
| 4 ——  | -Color Mode          | Full Color 👻                                                                                            |
| 5 ——  | Resolution           | 200dpi 🗸                                                                                                |
| 6 ——  | -Compression         | Middle 👻                                                                                                |
| 7 ——  | -Original Mode       | Photo -                                                                                                 |
| 8 ——  | Exposure             | Auto 🖉 🛇 🔿 🔍 💭 🌔 🔍 💿 💿 💿 🗖                                                                              |
| 9 ——  | -Original Size       | Auto 🗸                                                                                                  |
| 10 —— | Background           |                                                                                                    |
| 11 —— | Contrast             | $\bigcirc \bigcirc \bigcirc \bigcirc \bigcirc [\bigcirc ] \bigcirc \bigcirc \bigcirc \bigcirc \bigcirc$ |
| 12 —— | -Sharpness           | $\bigcirc \bigcirc \bigcirc \bigcirc \bigcirc [\bigcirc ] \bigcirc \oslash \bigcirc \bigcirc \bigcirc$  |
| 13 —— | -Saturation          | $\bigcirc \bigcirc \bigcirc \bigcirc [\bigcirc ] \bigcirc \bigcirc \bigcirc$                            |
|       |                      | Red:                                                                                                    |
| 14 —— | -RGB Adjustment      | Green:                                                                                                  |
|       |                      | Blue:                                                                                                   |
| 15——  | -Omit Blank Page     | OFF •                                                                                                   |
| 16——  | Outside Erase        |                                                                                                    |

### 1) Preview

Select whether to display the scanned image on the touch panel after scanning an original.

- OFF Select this option not to display the scanned image.
- **ON** Select this option to display the scanned image.

### 2) Single/2-Sided Scan

Select whether to scan one side or both sides of an original.

- Single Select this option to scan one side of an original.
- **Duplex Book** Select this option to scan both sides of originals when the pages are printed vertically in the same direction and bound along the vertical side of the paper.
- **Duplex Tablet** Select this option to scan both sides of originals with a vertical reversal to be bound along the horizontal side of the paper.

### 3) Rotation

Select how the scanned images will be rotated.

### 4) Color Mode

Select the color mode for scanning.

- **<u>Black</u>** Select this option to scan in black mode.
- **Gray** Select this option to scan in gray scale mode.
- Full Color Select this option to scan in full color mode.
- Auto Color Select this option to scan in auto color mode.

### Note

When [Black] is selected, JPEG is not allowed for the file format.

### 5) Resolution

Select the resolution for scanning.

6) Compression

Select the compression for scanning.

### Note

This cannot be set when [Black] is selected at the [Color Mode] box.

### 7) Original Mode

Select the document type of the originals.

- Text Select this option to set the Text mode as the default original mode.
- Text/Photo Select this option to set the Text/Photo mode as the default original mode. This can be selected only when [Black] is selected in the [Color Mode] box.
- Photo Select this option to set the Photo mode as the default original mode.
- **Printed Image** Select this option to set the Printed Image mode as the default original mode. This can be selected when [Full Color] or [Auto Color] is selected in the [Color Mode] box.

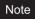

This cannot be set when [Gray] is selected in the [Color Mode] box.

### 8) Exposure

Select the exposure for scanning.

Select [Auto] to automatically apply the ideal contrast according to the original, or adjust the contrast manually in 11 stages. The farther to the right that you set the value, the darker the density of the scanned image will become.

### Note

[Auto] is not available when [Gray], [Full Color], or [Auto Color] is selected in the [Color Mode] box. In that case, set the exposure manually.

### 9) Original Size

Select the original size.

Select [Auto] to automatically detect the original paper size, [Mixed Original Sizes] to allow scanning mixed original sizes, or a desired paper size.

### 10) Background

Select the density level of the background of the scanned image. Density can be adjusted in 9 levels. The farther to the right that you set the value, the darker the density of the background will become.

### 11) Contrast

Select the contrast level of the scanned image. Contrast can be adjusted in 9 levels. The farther to the right that you set the value, the higher the contrast level will become.

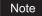

This is not available when [Black] or [Gray] is selected at the [Color Mode] box.

### 12) Sharpness

Select the sharpness level of the scanned image. Sharpness can be adjusted in 9 levels. The farther to the right that you set the value, the sharper the scanned image will become.

### 13) Saturation

Select the saturation level of the scanned image. Saturation can be adjusted in 7 levels. The farther to the right you set the value, the more vivid the scanned image will become.

Note

This is not available when [Black] or [Gray] is selected at the [Color Mode] box.

### 14) RGB Adjustment

Select the RGB density level of the scanned image. RGB density can be adjusted in 9 levels for each color. The farther to the right you set the value, the darker the density of the selected color will become.

### Note

This is not available when [Black] or [Gray] is selected at the [Color Mode] box.

### 15) Omit Blank Page

- Select whether to automatically omit a blank page in the scanned image if it is included in originals.
- **ON** The blank page is omitted.
- **OFF** The blank page is not omitted.

### 16) Outside Erase

Select whether to erase a shade that appears outside of the scanned image when an original is placed on the original glass while the Original Cover (optional) is left open. The erased shade will be whitened.

If you want to erase it, you can select the criteria in 7 levels for judging if it is an area to be erased. The farther to the right you select, the larger the area that will be erased. [OFF] is selected by default.

# **TopAccess ADMIN Mode**

# ■ Registering or editing GA-1211-EX/GA-1310-EX specific public templates

The GA-1211-EX/GA-1310-EX specific functions applied for making public templates are the same as those for private templates. For details, see the following section:

P.44 "Registering or editing GA-1211-EX/GA-1310-EX specific private templates"

# ■ Notice on the department management/user authentication

If you change the following options from [Enable] to [Disable] or vice versa, it is necessary to reboot the equipment by using the [Reboot] menu of TopAccess (or by using the [POWER] button on the control panel):

- The department management option
- The user authentication option

### Tips

- · For instructions on how to reboot the equipment from TopAccess, refer to the TopAccess Guide.
- For details on the department management option and user authentication option, refer to the TopAccess Guide.

Download from Www.Somanuals.com. All Manuals Search And Download.

# 3

# TROUBLESHOOTING

This chapter describes how to troubleshoot the problems that could occur while you are using the equipment with the GA-1211-EX or GA-1310-EX controller attached.

| Scanning Problems                                          |  |
|------------------------------------------------------------|--|
| The scanned data cannot be saved in the specified location |  |
| Error Codes                                                |  |
| Error codes on print jobs                                  |  |

# **Scanning Problems**

This section describes troubleshooting for using scan data.

# The scanned data cannot be saved in the specified location

# **Problem Description**

I have scanned a document from the [SCAN] button on the control panel by using the SMB/FTP/OTHER menu, but the data is not saved in the specified location.

# **Corrective Action**

Check the following points:

# [SCAN TO SMB]

- The network path to the folder where you want to store the scanned data is correctly specified.
- The user name and password entered into the [LOGIN USER NAME] and [PASSWORD] boxes are correct.
- The option to enable sending scan jobs over SMB is enabled. For instructions on how to enable this option, refer to the *Configuration and Setup*.

# [SCAN TO FTP]

- The path to the folder in the FTP server where you want to store the scanned data is correctly specified.
- The user name and password entered into the [LOGIN USER NAME] and [PASSWORD] boxes are correct.
- The FTP server is operating properly.
- The option to enable sending scan jobs to an FTP server is enabled. For instructions on how to enable this option, refer to the *Configuration and Setup*.

# [SCAN TO MAILBOX]

• The mailbox name specified in the [MAILBOX NAME] box is correct.

Tip

To find information about troubleshooting other than the above, refer to the Troubleshooting Guide.

# **Error Codes**

TopAccess has the pages for the job lists; print, transmission, reception, and scan jobs. The following error codes are shown on these pages in the [Logs] tab (successful jobs have no codes). These codes help you specify the cause of an error you might encounter.

Tip

The error codes are also shown on the [LOG] window of the touch panel. See the following lists when you find an error code on the touch panel. For instructions on how to display the [LOG] window, refer to the *Printing Guide*.

# Error codes on print jobs

| Error Code | Problem Description                                                 | Corrective Action                                             |
|------------|---------------------------------------------------------------------|---------------------------------------------------------------|
| 4501       | Job was canceled because the unacceptable paper size was specified. | Select the appropriate paper size and perform printing again. |
| 4502       | Job was canceled because the unacceptable paper type was specified. | Select the appropriate paper type and perform printing again. |

Tip

To find information about error codes other than the above, refer to the Troubleshooting Guide.

Download from Www.Somanuals.com. All Manuals Search And Download.

# INDEX

| Automatic Start                                                 | 48             |
|-----------------------------------------------------------------|----------------|
| B<br>Background                                                 | 51             |
| C Caption1<br>Caption2<br>Color Mode<br>Compression<br>Contrast | 48<br>50<br>51 |
| D<br>[DOCUMENT NAME]<br>Document Name                           |                |

| ENABLE HTTP SERVER | 41 |
|--------------------|----|
| ENABLE SSL         | 41 |
| Error Codes        | 57 |
| Exposure           | 51 |

# F

| [Fiery]                                     | 30 |
|---------------------------------------------|----|
| File format                                 |    |
| File Format (SMB/FTP)                       |    |
| FTP                                         | 49 |
| FTP server                                  | 32 |
| Functions necessary to reboot the equipment | 53 |

# G

| GA-1211/GA-1310 specific private template44<br>GA-1211/GA-1310 specific public template53           |
|----------------------------------------------------------------------------------------------------|
| H<br>Hold queue                                                                                     |
| l<br>[IPv4]                                                                                         |
| L<br>LDAP (Lightweight Directory Access Protocol)43<br>[LOGIN USER NAME]33, 34<br>Login User Name49 |

# М

| Mailbox        | 32, 49 |
|----------------|--------|
| [MAILBOX NAME] |        |
| MailBox Name   |        |

# Ν

| NETWORK                |    |
|------------------------|----|
| HTTP network service   | 40 |
| LDAP service           | 42 |
| TCP/IP protocol (IPv4) |    |
| Network folder         | 32 |
| [NETWORK PATH]         |    |
| Network Path           | 49 |
| Notification           | 48 |
| 0                      |    |
| Omit Blank Page        | 52 |
| Original Mode          |    |
|                        |    |
| Original Size          |    |

| [OTHER]       | 42 |
|---------------|----|
| Outside Erase | 52 |

# Ρ

| Panel Setting         |            |
|-----------------------|------------|
| Private template      | 47, 48, 49 |
| [PASSWORD]            |            |
| Password              |            |
| Picture               | 48         |
| Preview               | 50         |
| [PRIMARY PORT NUMBER] | 41         |

# R

| Resolution                   | 51 |
|------------------------------|----|
| Restricted Functions         |    |
| COPY menu                    | 6  |
| FAX menu                     | 8  |
| INTERRUPT button             | 13 |
| JOB STATUS screen            | 13 |
| PRINT menu                   | 7  |
| SCAN menu                    | 7  |
| Software                     |    |
| TopAccess administrator mode | 18 |
| TopAccess user mode          | 14 |
| USER FUNCTIONS menu          | 9  |
| RGB Adjustment               | 51 |
| Rotation                     |    |

# S

| Saturation                   | 51 |
|------------------------------|----|
| Scan Setting                 |    |
| Private template             |    |
| Scan to SMB/FTP/OTHER        |    |
| Scanning problem             | 56 |
| Sharpness                    | 51 |
| Shutdown                     |    |
| Single/2-Sided Scan          | 50 |
| SMB                          | 49 |
| SMB/FTP/OTHER Settings       |    |
| Private template             | 47 |
| Specific Functions           |    |
| MENU button                  |    |
| SCAN menu                    | 31 |
| TopAccess administrator mode | 53 |
| TopAccess user mode          | 44 |
| USER FUNCTIONS menu          |    |
|                              |    |

# Т

| Templates   |        |
|-------------|--------|
| Registering | <br>44 |
|             |        |
| U           |        |
| User Name   | <br>48 |

FC-5540C/6540C/6550C FC-2040C/2540C/3040C/3540C/4540C OME10013700 MULTIFUNCTIONAL DIGITAL COLOR SYSTEMS Operator's Manual

C-STUDIO4540C Series with GA-1211-EX

C-STUDIO 6550C Series with GA-1310-EX

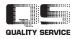

R101220J8600-TTEC 2011-07 Free Manuals Download Website <u>http://myh66.com</u> <u>http://usermanuals.us</u> <u>http://www.somanuals.com</u> <u>http://www.4manuals.cc</u> <u>http://www.4manuals.cc</u> <u>http://www.4manuals.cc</u> <u>http://www.4manuals.com</u> <u>http://www.404manual.com</u> <u>http://www.luxmanual.com</u> <u>http://aubethermostatmanual.com</u> Golf course search by state

http://golfingnear.com Email search by domain

http://emailbydomain.com Auto manuals search

http://auto.somanuals.com TV manuals search

http://tv.somanuals.com